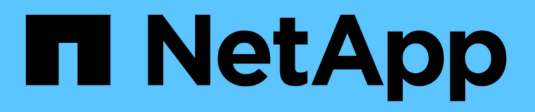

# **Ponga en marcha NetApp HCI HCI**

NetApp June 11, 2024

This PDF was generated from https://docs.netapp.com/eses/hci/docs/concept\_nde\_access\_overview.html on June 11, 2024. Always check docs.netapp.com for the latest.

# **Tabla de contenidos**

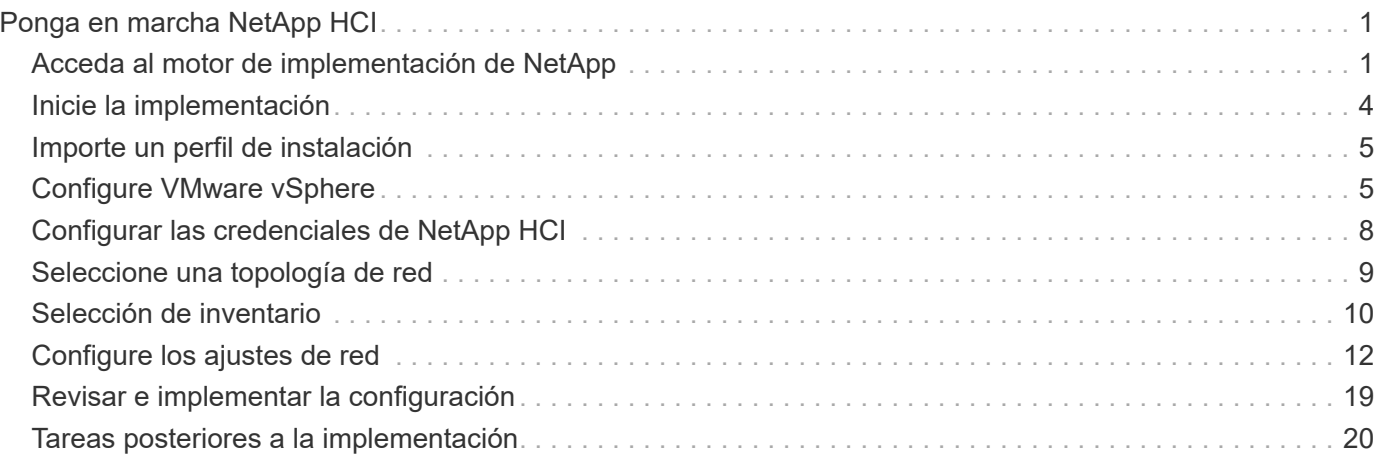

# <span id="page-2-0"></span>**Ponga en marcha NetApp HCI**

# <span id="page-2-1"></span>**Acceda al motor de implementación de NetApp**

# **Información general de las opciones de acceso del motor de implementación de NetApp**

Para implementar NetApp HCI, necesita acceso al motor de implementación de NetApp en uno de los nodos de almacenamiento de NetApp H-Series a través de la dirección IPv4 asignada a la interfaz Bond1G; esta es la interfaz lógica que combina los puertos A y B para los nodos de almacenamiento. Este nodo de almacenamiento se convierte en el nodo de almacenamiento de control para el proceso de implementación. Según el entorno, se debe configurar la dirección IPv4 o recuperarla de uno de los nodos de almacenamiento.

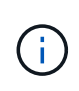

Solo se puede acceder al motor de implementación de NetApp con la interfaz Bond1G de un nodo de almacenamiento. No se admite el uso de la interfaz Bond10G, la interfaz lógica que combina los puertos C y D para los nodos de almacenamiento.

De los siguientes métodos, utilice el que mejor describa su entorno de red para acceder al motor de implementación de NetApp:

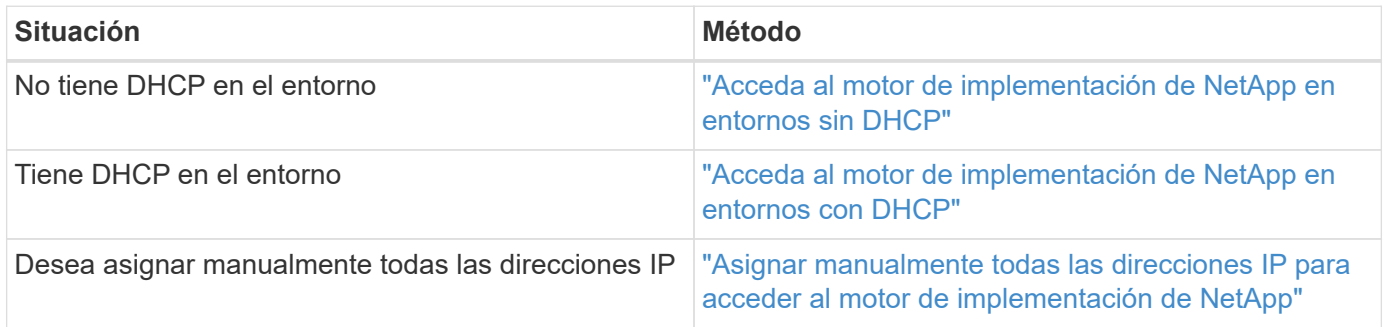

## **Obtenga más información**

• ["Configure el acceso completo a la interfaz de usuario web de Nombre de dominio"](https://docs.netapp.com/es-es/hci/docs/task_nde_access_ui_fqdn.html)

# <span id="page-2-2"></span>**Acceda al motor de implementación de NetApp en entornos sin DHCP**

Cuando DHCP no está en uso en la red, se debe establecer la dirección IPv4 estática en la interfaz Bond1G de uno de los nodos de almacenamiento (también conocido como nodo de almacenamiento de control) que se utilizará para acceder al motor de implementación de NetApp. El motor de implementación de NetApp en el nodo de almacenamiento de control detecta y se comunica con otros nodos de almacenamiento mediante direcciones IPv4 configuradas automáticamente en las interfaces Bond10G de todos los nodos. Debe usar este método a menos que la red tenga requisitos especiales.

## **Lo que necesitará**

• Usted o el administrador de red completaron las tareas del documento instrucciones de instalación y

configuración.

- Tiene acceso físico a los nodos del NetApp HCI.
- Todos los nodos del NetApp HCI están encendidos.
- DHCP no está habilitado para las redes NetApp HCI, y los nodos NetApp HCI no obtuvieron direcciones IP de los servidores DHCP.
- La red de gestión de NetApp HCI está configurada como la VLAN nativa en las interfaces Bond1G y Bond10G de todos los nodos.

#### **Pasos**

- 1. Conecte un KVM a la parte posterior de uno de los nodos de almacenamiento NetApp HCI (este nodo se convertirá en el nodo de almacenamiento de control).
- 2. Configure la dirección IP, la máscara de subred y la dirección de puerta de enlace para Bond1G en la interfaz de usuario. También puede configurar un ID de VLAN para la red Bond1G si es necesario.

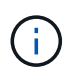

No se puede reutilizar esta dirección IPv4 más adelante durante la implementación con el motor de implementación de NetApp.

- 3. Abra un explorador web en un equipo que pueda acceder a la red de gestión de NetApp HCI.
- 4. Vaya a la dirección IP que asignó al nodo de almacenamiento de control. Por ejemplo:

http://<Bond1G IP address>

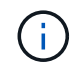

Asegúrese de utilizar HTTP aquí.

Esto lo llevará hasta la interfaz de usuario del motor de implementación de NetApp.

## **Obtenga más información**

• ["Versiones de firmware y controlador ESXi compatibles para las versiones de NetApp HCI y firmware para](https://docs.netapp.com/es-es/hci/docs/firmware_driver_versions.html) [los nodos de almacenamiento NetApp HCI"](https://docs.netapp.com/es-es/hci/docs/firmware_driver_versions.html)

# <span id="page-3-0"></span>**Acceda al motor de implementación de NetApp en entornos con DHCP**

En los entornos donde los servidores adquieren automáticamente la configuración de IPv4 desde DHCP, es posible acceder al motor de implementación de NetApp con la dirección IPv4 asignada a la interfaz Bond1G en uno de los nodos de almacenamiento. Puede usar un stick USB para recuperar la dirección IPv4 de uno de los nodos de almacenamiento. El motor de implementación de NetApp detecta automáticamente otros nodos de almacenamiento y computación que utilizan direcciones IPv4 asignadas por DHCP. No debe utilizar este método a menos que la red tenga requisitos especiales.

#### **Lo que necesitará**

- Usted o el administrador de red completaron las tareas del documento instrucciones de instalación y configuración.
- Tiene acceso físico a los nodos del NetApp HCI.
- Todos los nodos del NetApp HCI están encendidos.
- DHCP está habilitado en las redes de almacenamiento y gestión de NetApp HCI.
- El pool de direcciones de DHCP es lo suficientemente grande para admitir dos direcciones IPv4 por nodo NetApp HCI.

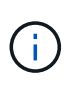

Para una correcta implementación de NetApp HCI, todos los nodos de la implementación deben tener direcciones IPv4 autoconfiguradas o adquiridas por DHCP (no se pueden mezclar los métodos de asignación de direcciones IPv4).

#### **Acerca de esta tarea**

Si DHCP está en uso solo para la red de almacenamiento (interfaces Bond10G), debe usar los pasos descritos en el enlace: ["Acceda al motor de implementación de NetApp en entornos sin DHCP"](#page-2-2) Para acceder al motor de implementación de NetApp.

#### **Pasos**

- 1. Los nodos tardan varios minutos en solicitar las direcciones IP.
- 2. Elija un nodo de almacenamiento e inserte un stick USB en el nodo. Déjelo insertado durante al menos cinco segundos.
- 3. Retire el stick USB e insértelo en el equipo.
- 4. Abra el readme.html archivo. Esto lo llevará hasta la interfaz de usuario del motor de implementación de NetApp.

#### **Obtenga más información**

• ["Versiones de firmware y controlador ESXi compatibles para las versiones de NetApp HCI y firmware para](https://docs.netapp.com/es-es/hci/docs/firmware_driver_versions.html) [los nodos de almacenamiento NetApp HCI"](https://docs.netapp.com/es-es/hci/docs/firmware_driver_versions.html)

## <span id="page-4-0"></span>**Asignar manualmente todas las direcciones IP para acceder al motor de implementación de NetApp**

Es posible asignar manualmente direcciones IPv4 estáticas a las interfaces Bond1G y Bond10G de todos los nodos NetApp HCI para acceder al motor de implementación de NetApp e implementar NetApp HCI. No debe utilizar este método a menos que la red tenga requisitos especiales.

#### **Lo que necesitará**

- Usted o el administrador de red completaron las tareas del documento instrucciones de instalación y configuración.
- Tiene acceso físico a los nodos del NetApp HCI.
- Todos los nodos del NetApp HCI están encendidos.
- DHCP no está habilitado para las redes NetApp HCI, y los nodos NetApp HCI no obtuvieron direcciones IP de los servidores DHCP. NOTA: Todas las direcciones IP que se asignan manualmente antes de utilizar el motor de implementación de NetApp para implementar el sistema son temporales y no se pueden reutilizar. Si decide asignar manualmente direcciones IP, debe separar un conjunto secundario permanente de direcciones IP sin usar que se puedan asignar durante la implementación final.

#### **Acerca de esta tarea**

En esta configuración, los nodos de computación y de almacenamiento utilizan direcciones IPv4 estáticas para

detectar otros nodos y comunicarse con ellos durante la implementación. No se recomienda utilizar esta configuración.

## **Pasos**

- 1. Conecte un KVM a la parte posterior de uno de los nodos de almacenamiento NetApp HCI (este nodo se convertirá en el nodo de almacenamiento de control).
- 2. Configure la dirección IP, la máscara de subred y la dirección de puerta de enlace para Bond1G y Bond10G en la interfaz de usuario. También puede configurar un identificador de VLAN para cada red si es necesario.
- 3. Repita el paso 2 para los nodos restantes de almacenamiento y computación.
- 4. Abra un explorador web en un equipo que pueda acceder a la red de gestión de NetApp HCI.
- 5. Vaya a la dirección IP de Bond1G que asignó al nodo de almacenamiento de control. Por ejemplo:

http://<Bond1G IP address>

Esto lo llevará hasta la interfaz de usuario del motor de implementación de NetApp.

#### **Obtenga más información**

• ["Versiones de firmware y controlador ESXi compatibles para las versiones de NetApp HCI y firmware para](https://docs.netapp.com/es-es/hci/docs/firmware_driver_versions.html) [los nodos de almacenamiento NetApp HCI"](https://docs.netapp.com/es-es/hci/docs/firmware_driver_versions.html)

# <span id="page-5-0"></span>**Inicie la implementación**

Antes de continuar con la implementación de NetApp HCI, debe leer y comprender los contratos de licencia para usuario final.

#### **Pasos**

- 1. En la página **Bienvenido a NetApp HCI**, haga clic en **comenzar**.
- 2. En la página **requisitos previos**, haga lo siguiente:
	- a. Compruebe que se cumpla cada requisito previo y haga clic en cada casilla asociada para confirmar.
	- b. Haga clic en **continuar**.
- 3. En la página **licencias de usuario final**, haga lo siguiente:
	- a. Lea el contrato de licencia para usuario final de NetApp.
	- b. Si acepta los términos, haga clic en **Acepto** en la parte inferior del texto del acuerdo.
	- c. Lea el contrato de licencia para usuario final de VMware.
	- d. Si acepta los términos, haga clic en **Acepto** en la parte inferior del texto del acuerdo.
	- e. Haga clic en **continuar**.

# **Obtenga más información**

• ["Versiones de firmware y controlador ESXi compatibles para las versiones de NetApp HCI y firmware para](https://docs.netapp.com/es-es/hci/docs/firmware_driver_versions.html) [los nodos de almacenamiento NetApp HCI"](https://docs.netapp.com/es-es/hci/docs/firmware_driver_versions.html)

# <span id="page-6-0"></span>**Importe un perfil de instalación**

Si obtiene la ayuda de NetApp ["ConfigBuilder"](https://configbuilder.netapp.com/) Resultado de perfil para la instalación, puede importarlo durante el proceso de instalación de NetApp HCI para que rellene automáticamente los campos en el motor de puesta en marcha de NetApp. Este es un paso opcional.

## **Acerca de esta tarea**

Si importa un perfil de instalación, tiene que introducir credenciales para que NetApp HCI las utilice en la página **credenciales** del motor de implementación de NetApp.

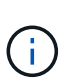

Si los campos del perfil de instalación se dejan en blanco o se introducen incorrectamente, es posible que deba introducir o corregir manualmente la información en las páginas del motor de implementación de NetApp. Si necesita agregar o corregir información, asegúrese de actualizar la información de los registros y del perfil de instalación.

## **Importar un perfil**

- 1. En la página **Perfil de instalación**, haga clic en **examinar** para buscar y cargar su perfil de instalación.
- 2. En el cuadro de diálogo File, seleccione y abra el archivo JSON de perfiles.
- 3. Una vez que el perfil se haya importado correctamente, haga clic en **continuar**.

Es posible recorrer cada página del motor de implementación de NetApp y comprobar la configuración que se ha importado del perfil de instalación.

## **Continúe sin importar un perfil**

1. Para omitir el paso de importación, en la página **Perfil de instalación**, haga clic en **continuar**.

# **Obtenga más información**

- ["Plugin de NetApp Element para vCenter Server"](https://docs.netapp.com/us-en/vcp/index.html)
- ["Recursos de NetApp HCI"](https://www.netapp.com/us/documentation/hci.aspx)

# <span id="page-6-1"></span>**Configure VMware vSphere**

# **Configuración de VMware vSphere**

NetApp HCI utiliza los componentes de vCenter Server y ESXi de VMware vSphere. VCenter Server se utiliza para gestionar y supervisar el hipervisor ESXi de VMware instalado en cada nodo de computación. Puede instalar y configurar una nueva puesta en marcha de vSphere, que también instala el plugin de NetApp Element para vCenter Server, o bien puede unir y ampliar una puesta en marcha de vSphere existente.

Tenga en cuenta las siguientes salvedades cuando utilice el motor de implementación de NetApp para instalar una implementación de vSphere nueva:

• El motor de implementación de NetApp instala la nueva instancia de vCenter Server Appliance con la opción de implementación de tamaño pequeño.

• La licencia de vCenter Server es una licencia de evaluación temporal. Para extender el funcionamiento después del período de evaluación, se debe obtener una clave de licencia nueva de VMware y añadirla al inventario de licencias de vCenter Server.

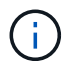

Si la configuración de inventario de vSphere utiliza una carpeta para almacenar el clúster de NetApp HCI en el centro de datos de vCenter, se producirá un error en algunas operaciones, como la ampliación de los recursos de computación de NetApp HCI. Compruebe que el clúster de NetApp HCI se encuentre directamente en el centro de datos en el árbol de inventario del cliente web de vSphere y que no se almacene en una carpeta. Consulte el artículo de la base de conocimientos de NetApp para obtener más información.

Si se instala una nueva instancia de vCenter Server, es posible instalar un switch estándar de vSphere o un switch distribuido de vSphere (VDS) durante la configuración de red. Un VDS permite una gestión de red de máquinas virtuales simplificada y centralizada después de la implementación de NetApp HCI. La funcionalidad de servicios de datos cloud en NetApp HCI requiere VDS; los switches estándar de vSphere no son compatibles con los servicios de datos en el cloud.

## **Obtenga más información**

• ["Versiones de firmware y controlador ESXi compatibles para las versiones de NetApp HCI y firmware para](https://docs.netapp.com/es-es/hci/docs/firmware_driver_versions.html) [los nodos de almacenamiento NetApp HCI"](https://docs.netapp.com/es-es/hci/docs/firmware_driver_versions.html)

# **Configurar un nuevo entorno de VMware vSphere**

Es posible implementar un nuevo entorno de vSphere como parte del proceso de instalación de NetApp HCI. Para ello, se deben proporcionar algunos datos de la red que debe utilizar vSphere. Tenga en cuenta que si configura vSphere con una dirección IP, la dirección no se puede cambiar después de la instalación.

## **Lo que necesitará**

Obtuvo la información de red para el entorno de vSphere planificado.

## **Pasos**

- 1. Haga clic en **Configurar una nueva implementación de vSphere**.
- 2. Seleccione la versión de vSphere que el sistema debe instalar durante la implementación.
- 3. Configure el nuevo entorno de vSphere mediante una de las siguientes opciones:

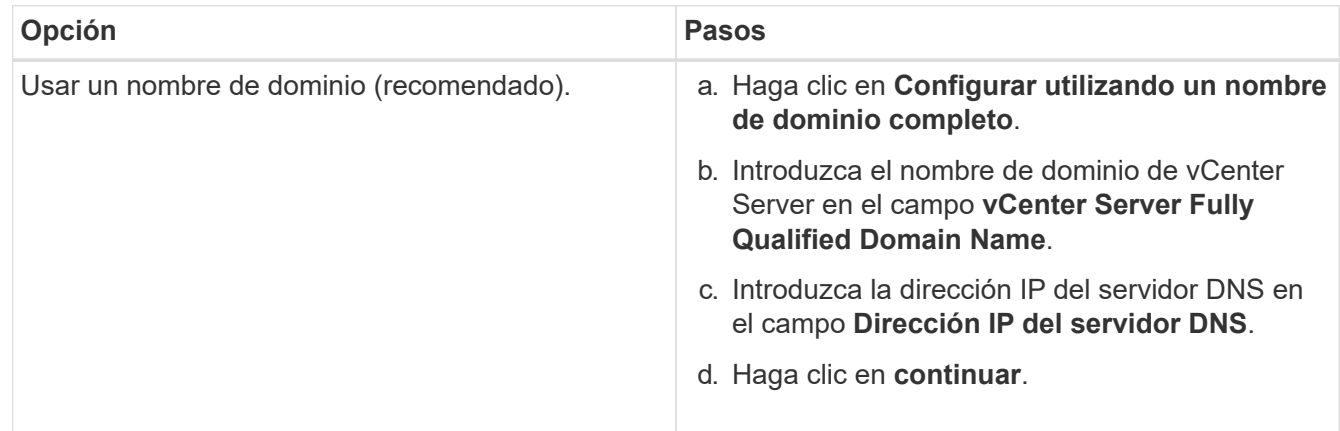

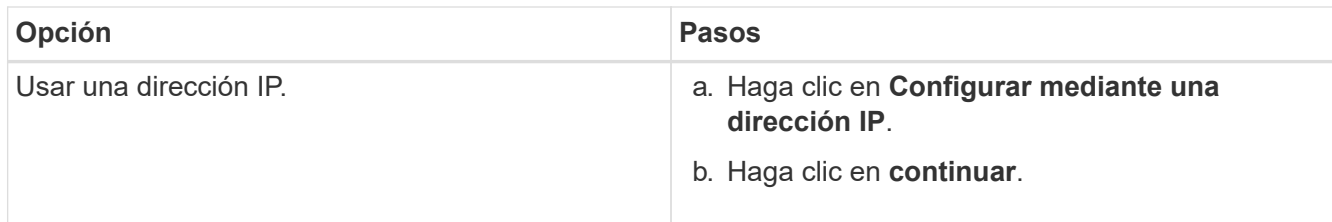

## **Obtenga más información**

• ["Versiones de firmware y controlador ESXi compatibles para las versiones de NetApp HCI y firmware para](https://docs.netapp.com/es-es/hci/docs/firmware_driver_versions.html) [los nodos de almacenamiento NetApp HCI"](https://docs.netapp.com/es-es/hci/docs/firmware_driver_versions.html)

# **Únase a una puesta en marcha de VMware vSphere existente**

Puede configurar NetApp HCI para aprovechar la puesta en marcha de vSphere existente proporcionando la información de red de vCenter Server y las credenciales.

## **Lo que necesitará**

- Si se une a una puesta en marcha existente de vSphere 6.7, asegúrese de que vCenter Server ejecute la versión 6.7 Update 1.
- Si se une a una puesta en marcha existente de vSphere 6.5, asegúrese de que vCenter Server ejecute la versión 6.5 Update 2 o una versión posterior.
- Obtenga los detalles de la red y las credenciales de administrador para la implementación existente de vSphere.
- Si el plugin de NetApp Element para vCenter Server está registrado en la instancia existente de vCenter, tendrá que hacerlo ["cancele el registro"](https://docs.netapp.com/us-en/vcp/task_vcp_unregister.html) antes de continuar. El plugin se vuelve a registrar una vez completada la implementación de NetApp HCI.

## **Acerca de esta tarea**

Si se unen varios sistemas de vCenter Server conectados mediante vCenter Linked Mode, NetApp HCI solo reconoce uno de los sistemas de vCenter Server.

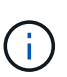

- A partir del plugin de Element para vCenter Server 5.0, se debe usar ["VCenter Linked](https://docs.netapp.com/us-en/vcp/vcp_concept_linkedmode.html) [Mode"](https://docs.netapp.com/us-en/vcp/vcp_concept_linkedmode.html), Se registra el plugin de Element desde un nodo de gestión independiente para cada instancia de vCenter Server que administra los clústeres de almacenamiento de SolidFire de NetApp (recomendado).
- Usar el plugin de Element para vCenter Server 4.10 y versiones anteriores para gestionar recursos de clúster desde otras instancias de vCenter Server mediante ["VCenter Linked](https://docs.netapp.com/us-en/vcp/vcp_concept_linkedmode.html) [Mode"](https://docs.netapp.com/us-en/vcp/vcp_concept_linkedmode.html) solo se limita a clústeres de almacenamiento local.

#### **Pasos**

- 1. Haga clic en **Join and extend an existing vSphere deployment**.
- 2. Introduzca el nombre de dominio o la dirección IP en el campo **vCenter Server Domain Name or IP address**. Si introduce un nombre de dominio, también debe introducir la dirección IP de un servidor DNS activo en el campo **Dirección IP del servidor DNS** que aparece.
- 3. Introduzca las credenciales de un administrador de vSphere en los campos **User Name y Password**.
- 4. Haga clic en **continuar**.

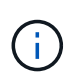

Si el plugin de NetApp Element para vCenter Server se registró durante este paso, se muestra un mensaje de error que indica que el usuario ["cancele el registro"](https://docs.netapp.com/us-en/vcp/task_vcp_unregister.html) el plugin. Antes de continuar con la implementación de NetApp HCI. El plugin se vuelve a registrar una vez completada la implementación.

## **Obtenga más información**

• ["Versiones de firmware y controlador ESXi compatibles para las versiones de NetApp HCI y firmware para](https://docs.netapp.com/es-es/hci/docs/firmware_driver_versions.html) [los nodos de almacenamiento NetApp HCI"](https://docs.netapp.com/es-es/hci/docs/firmware_driver_versions.html)

# <span id="page-9-0"></span>**Configurar las credenciales de NetApp HCI**

Durante la implementación, se define un conjunto de credenciales para utilizar en el entorno de VMware vSphere recién implementado, los recursos de computación y almacenamiento de NetApp HCI y el nodo de gestión. Si va a implementar NetApp HCI en un entorno de vSphere existente, estas credenciales no se aplican a la instancia existente de vCenter Server.

#### **Acerca de esta tarea**

Recuerde los puntos siguientes acerca de las credenciales establecidas en el motor de implementación de NetApp HCI:

- **NetApp Hybrid Cloud Control (HCC) o Element UI**: Para iniciar sesión en NetApp HCC o en la interfaz de usuario de Element una vez realizada correctamente la implementación, utilice el nombre de usuario y la contraseña especificados en este paso de implementación.
- **VMware vCenter**: Para iniciar sesión en vCenter (si está instalado como parte de la implementación), utilice el nombre de usuario con el sufijo @vsphere.local o el incorporado Administrator@vsphere.local cuenta de usuario y la contraseña especificada en este paso de implementación.
- **VMware ESXi**: Para iniciar sesión en ESXi en los nodos de computación, utilice el nombre de usuario root y la misma contraseña especificada en este paso de implementación.

Para interactuar con las instancias de VMware vCenter, el control del cloud híbrido de NetApp utilizará una de las siguientes opciones:

- El incorporado Administrator@vsphere.local Cuenta de usuario en la instancia de vCenter que se instaló como parte de la implementación.
- Las credenciales de vCenter que se utilizaron para conectar la puesta en marcha de NetApp HCI a una instancia existente de VMware vCenter Server.

#### **Pasos**

- 1. En la página **credenciales**, introduzca un nombre de usuario en el campo **Nombre de usuario**.
- 2. Introduzca una contraseña en el campo **Contraseña**. La contraseña debe cumplir los criterios de contraseña que aparecen en el cuadro **la contraseña debe contener**.
- 3. Confirme la contraseña en el campo **Volver a introducir contraseña**.
- 4. Haga clic en **continuar**.

# **Obtenga más información**

- ["Versiones de firmware y controlador ESXi compatibles para las versiones de NetApp HCI y firmware para](https://docs.netapp.com/es-es/hci/docs/firmware_driver_versions.html) [los nodos de almacenamiento NetApp HCI"](https://docs.netapp.com/es-es/hci/docs/firmware_driver_versions.html)
- Para actualizar las credenciales de vCenter y ESXi más adelante, consulte ["Actualice las credenciales de](https://docs.netapp.com/es-es/hci/docs/task_hci_credentials_vcenter_esxi.html) [vCenter o ESXi".](https://docs.netapp.com/es-es/hci/docs/task_hci_credentials_vcenter_esxi.html)

# <span id="page-10-0"></span>**Seleccione una topología de red**

Durante el cableado de los nodos de NetApp HCI, existe la opción de usar configuraciones de cables de red diferentes según las necesidades. Para cada nodo de computación, es posible usar los seis puertos de red con diferentes tipos de tráfico asignados a cada par de puertos, o es posible usar dos puertos con todos los tipos de tráfico asignados a los puertos. Para los nodos de almacenamiento, se usa la configuración de cuatro cables estándar. Su elección afectará los nodos de computación que se puedan seleccionar en el inventario.

## **Lo que necesitará**

Si selecciona la topología de red de dos cables para los nodos de computación, debe tener en cuenta los siguientes requisitos:

- Tiene una licencia VMware vSphere Enterprise Plus lista para aplicar después de completar la implementación.
- Verificó que la configuración de la red y los switches de red es correcta.
- Se requiere el etiquetado de VLAN en la redes de vMotion y de almacenamiento para todos los nodos de computación y de almacenamiento.

## **Pasos**

- 1. En la página **topología de red**, seleccione una topología de nodo de computación que se ajuste a la manera en que instaló los nodos de computación para NetApp HCI:
	- **6 cable Option**: La opción de seis cables proporciona puertos dedicados para cada tipo de tráfico (administración, máquina virtual y almacenamiento). De manera opcional, es posible habilitar vSphere Distributed Switch (VDS). Al habilitar VDS, se configura un switch distribuido con el que es posible gestionar de forma simple y centralizada la configuración de red de las máquinas virtuales una vez completada la implementación de NetApp HCI. Si se habilita esta función, debe tener una licencia vSphere Enterprise Plus lista para aplicar después de la implementación.
	- **2 cable Option**: La opción de dos cables combina el tráfico de gestión, máquinas virtuales y almacenamiento en dos puertos Unidos. Esta opción de cableado requiere VDS y lo habilita automáticamente. Debe tener una licencia vSphere Enterprise Plus lista para aplicar después de la implementación.
- 2. Algunas opciones de cableado muestran varias vistas del panel posterior de diferentes tipos de hardware de nodos. Desplácese por las vistas del panel posterior para ver cómo conectar los cables de red para ese modelo de nodo específico y la opción de cableado.
- 3. Cuando termine, haga clic en **continuar**.

# **Obtenga más información**

• ["Versiones de firmware y controlador ESXi compatibles para las versiones de NetApp HCI y firmware para](https://docs.netapp.com/es-es/hci/docs/firmware_driver_versions.html) [los nodos de almacenamiento NetApp HCI"](https://docs.netapp.com/es-es/hci/docs/firmware_driver_versions.html)

# <span id="page-11-0"></span>**Selección de inventario**

# **Selección de inventario y compatibilidad de nodos**

Al elegir nodos para su implementación, algunas restricciones se aplican a las configuraciones de nodos que puede combinar en la misma implementación.

## **Compatibilidad del nodo de almacenamiento**

NetApp HCI admite nodos de almacenamiento y unidades con la funcionalidad de cifrado de unidades SED (unidad de cifrado automático) y FIPS 140-2-2. Al poner en marcha o ampliar NetApp HCI, se pueden combinar nodos con diferentes niveles de cifrado reportados, pero NetApp HCI solo admite una forma más básica de cifrado en esta situación. Por ejemplo, si combina un nodo de almacenamiento que es compatible con el cifrado FIPS con nodos que solo admiten el cifrado SED, el cifrado SED es compatible con esta configuración, pero el cifrado de unidad FIPS no lo es.

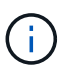

Añadir nodos de almacenamiento capaces de cifrar unidades FIPS en el clúster de almacenamiento no habilita automáticamente la función de cifrado de unidades FIPS. Después de implementar o expandir una instalación con nodos compatibles con FIPS, debe habilitar manualmente el cifrado de unidades FIPS. Consulte ["Documentación del software Element"](https://docs.netapp.com/us-en/element-software/index.html) si desea obtener instrucciones.

Todos los nodos de almacenamiento deben ejecutar la misma versión secundaria del software Element para que sean compatibles con la misma puesta en marcha. Por ejemplo, no es posible mezclar un nodo de almacenamiento que ejecuta Element 11.3.1 con otros nodos de almacenamiento que ejecutan Element 11.5.

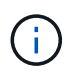

Según la configuración de hardware de un nodo, los nodos de almacenamiento H410S pueden aparecer en la lista de inventario etiquetada como H300S, H500S o H700S.

NetApp HCI solo admite algunos modelos de nodo de almacenamiento en clústeres de almacenamiento de dos nodos. Para obtener más información, consulte ["clústeres de almacenamiento de dos nodos"](https://docs.netapp.com/es-es/hci/docs/concept_hci_clusters.html#two-node-storage-clusters) O las notas de la versión de NetApp HCI.

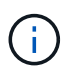

Para puestas en marcha de clústeres de almacenamiento de dos nodos, los tipos de nodos de almacenamiento se limitan a los nodos con unidades de 480 GB y 960 GB.

## **Compatibilidad del nodo de computación**

Los nodos de computación deben cumplir con los siguientes requisitos para poder seleccionarse como inventario:

- Las generaciones de CPU de todos los nodos de computación deben coincidir para que VMware vMotion funcione correctamente. Después de seleccionar un nodo de computación del inventario, no se pueden seleccionar nodos de computación con generaciones de CPU diferentes.
- No se pueden combinar nodos de computación con nodos de computación habilitados para GPU en el mismo clúster de computación. Si selecciona un nodo de computación habilitado para GPU, los nodos de computación solo para CPU pasan a ser inseleccionables y viceversa.
- La versión de software que se ejecuta en el nodo de computación debe coincidir con la versión principal y secundaria del motor de puesta en marcha de NetApp que aloja la puesta en marcha. Si este no es el caso, debe volver a crear la imagen del nodo de computación mediante el proceso RTFI. Consulte los artículos de la base de conocimientos de NetApp sobre RTFI para obtener instrucciones.
- El nodo de computación debe tener la configuración de cableado seleccionada en la página Topología de red para poder seleccionarse en la lista **nodos de computación**.
- Las configuraciones de cableado de red para nodos de computación del mismo modelo deben coincidir en un único clúster de computación.

## **Obtenga más información**

- ["Plugin de NetApp Element para vCenter Server"](https://docs.netapp.com/us-en/vcp/index.html)
- ["Documentación sobre SolidFire y el software Element"](https://docs.netapp.com/us-en/element-software/index.html)

# **Seleccione un inventario**

En la página **Inventory**, el motor de implementación de NetApp detecta automáticamente los nodos de almacenamiento y de computación disponibles, lo que permite seleccionar y agregar todos los recursos de NetApp HCI a la implementación. Si un nodo no cumple con los requisitos de la implementación, no se puede seleccionar y los problemas se indican como errores. Puede colocar el cursor sobre el error en la fila del nodo para ver una explicación. Al elegir el inventario de nodos en la página Inventory, el nodo de almacenamiento que aloja el motor de implementación de NetApp se selecciona automáticamente y no puede anular la selección.

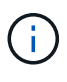

Las configuraciones restringidas incluyen vSphere 7.0 con los nodos de computación H610C o H615C y dos o tres nodos de almacenamiento. Si desea continuar con una configuración restringida, debe seleccionar una versión diferente de vSphere, como vSphere 6.7, o evitar la implementación de nodos testigos teniendo un mínimo de cuatro nodos de almacenamiento en la configuración.

## **Lo que necesitará**

Las tramas gigantes deben estar habilitadas para una detección de inventario correcta. Si no aparecen nodos ni solo un subconjunto de nodos en el inventario, compruebe que los puertos del switch utilizados para los nodos de NetApp HCI (todas las interfaces SFP+/SFP28) estén configurados con tramas gigantes.

## **Pasos**

1. En la página **Inventario**, consulte la lista de nodos disponibles.

Si el sistema no puede detectar ningún inventario, se muestra un error. Corrija el error antes de continuar. Si el sistema utiliza DHCP para la asignación de direcciones IP, es posible que los recursos de computación y de almacenamiento no se muestren en el inventario de forma inmediata.

- 2. Opcional: Si un recurso no aparece inmediatamente en el inventario o si debe solucionar un error y actualizar el inventario, haga clic en **Actualizar inventario**. Es posible que deba actualizar el inventario varias veces.
- 3. Opcional: Para filtrar el inventario por atributos de nodo, como el tipo de nodo:
	- a. Haga clic en **filtro** en el encabezado de las listas **nodos de computación** o **nodos de almacenamiento**.
	- b. Elija criterios de las listas desplegables.
	- c. Debajo de las listas desplegables, introduzca información para cumplir los criterios.
	- d. Haga clic en **Agregar filtro**.
- e. Borre los filtros individuales haciendo clic en **X** junto a un filtro activo o borrando todos los filtros haciendo clic en **X** encima de la lista de filtros.
- 4. Seleccione todos los nodos de computación que se enviaron con el sistema en la lista **nodos de computación**.

Debe seleccionar al menos dos nodos de computación para continuar con la implementación.

5. En la lista **nodos de almacenamiento**, seleccione todos los nodos de almacenamiento que se enviaron con el sistema.

Debe seleccionar al menos dos nodos de almacenamiento para continuar con la implementación.

- 6. Opcional: Si la casilla de selección de un nodo de almacenamiento tiene una Marca, ese nodo supera el 33 % de la capacidad total del clúster de almacenamiento. Haga lo siguiente:
	- Desactive la casilla de selección para el nodo de almacenamiento con una Marca.
	- Seleccione nodos de almacenamiento adicionales para distribuir más uniformemente la capacidad del clúster de almacenamiento entre los nodos.
- 7. Haga clic en **continuar**.

## **Obtenga más información**

- ["Plugin de NetApp Element para vCenter Server"](https://docs.netapp.com/us-en/vcp/index.html)
- ["Recursos de NetApp HCI"](https://www.netapp.com/us/documentation/hci.aspx)
- ["Documentación de SolidFire y el software Element"](https://docs.netapp.com/us-en/element-software/index.html)

# <span id="page-13-0"></span>**Configure los ajustes de red**

NetApp HCI proporciona una página de ajustes de red con varias secciones para simplificar la configuración de red. Puede continuar por cada sección e introducir información o asignar direcciones IP a los hosts y nodos de cada red.

#### **Lo que necesitará**

- Obtuvo la siguiente información:
	- El prefijo de nombre planificado para los hosts y el clúster de almacenamiento
	- La máscara de subred, la dirección IP inicial, la puerta de enlace predeterminada y los identificadores de VLAN planificados para las redes de gestión, iSCSI y vMotion
	- La máscara de subred, la dirección IP, la puerta de enlace predeterminada y los identificadores de VLAN para las implementaciones de VMware vCenter planificadas
	- La dirección del servidor del protocolo de tiempo de redes (NTP) para NetApp HCI
	- La información de dirección IP del servidor DNS para NetApp HCI
- Si desea implementar una instancia de vSphere Distributed Switch, debe tener una licencia vSphere Enterprise Plus lista para aplicar después de completar la implementación.
- Si asignó identificadores de VLAN a puertos de nodo durante la configuración de la interfaz de usuario de terminal (TUI), ha configurado esos puertos con el mismo ID de VLAN durante la configuración de red. No es necesario configurar puertos de host etiquetados como puertos de acceso o VLAN nativas en los puertos del switch conectados.

• Comprobó que la configuración del switch de red es correcta. Una configuración incorrecta del switch (como redes VLAN o tamaños de MTU incorrectos) produce errores en la implementación.

## **Acerca de esta tarea**

Si seleccionó la topología de red de dos cables para los nodos de computación, debe usar identificadores de VLAN para las redes de almacenamiento y de vMotion de todos los nodos de computación y de almacenamiento en la implementación (los identificadores de VLAN son opcionales para las redes de gestión). Tenga en cuenta que NetApp HCI valida las direcciones IP que introduzca durante estos pasos, pero puede desactivar esta validación con el botón **validación de red en directo es**. NetApp HCI también realiza comprobaciones con otra información que introduce durante estos pasos, como garantizar que no se solapen las subredes, garantizando que no se asigne ningún identificador de VLAN a varias redes y otras validaciones básicas.

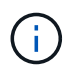

En entornos que requieren el etiquetado de VLAN en el lado del host antes de la puesta en marcha, si ha configurado identificadores de VLAN en los nodos de computación y de almacenamiento, de manera que sean detectables por el motor de puesta en marcha de NetApp, asegúrese de utilizar las VLAN correctas al configurar la configuración de red en el motor de puesta en marcha de NetApp.

Si va a implementar un clúster de almacenamiento de dos o tres nodos, puede completar la información de la dirección IP de los nodos testigo en la página **Configuración de red**.

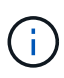

En las páginas de asignación de direcciones IP, la información que introduzca en el modo **asignar automáticamente direcciones IP** no afecta a la información introducida en el modo **asignar manualmente direcciones IP** y viceversa. Si introduce direcciones IP en ambos modos, NetApp HCI utiliza la información de la dirección IP en cualquier modo que esté activo al hacer clic en **continuar** en la parte inferior de la página.

## **Resolución de problemas comunes**

NetApp HCI realiza comprobaciones sobre la información que introduce en estas páginas. A continuación se presentan algunos problemas y soluciones comunes:

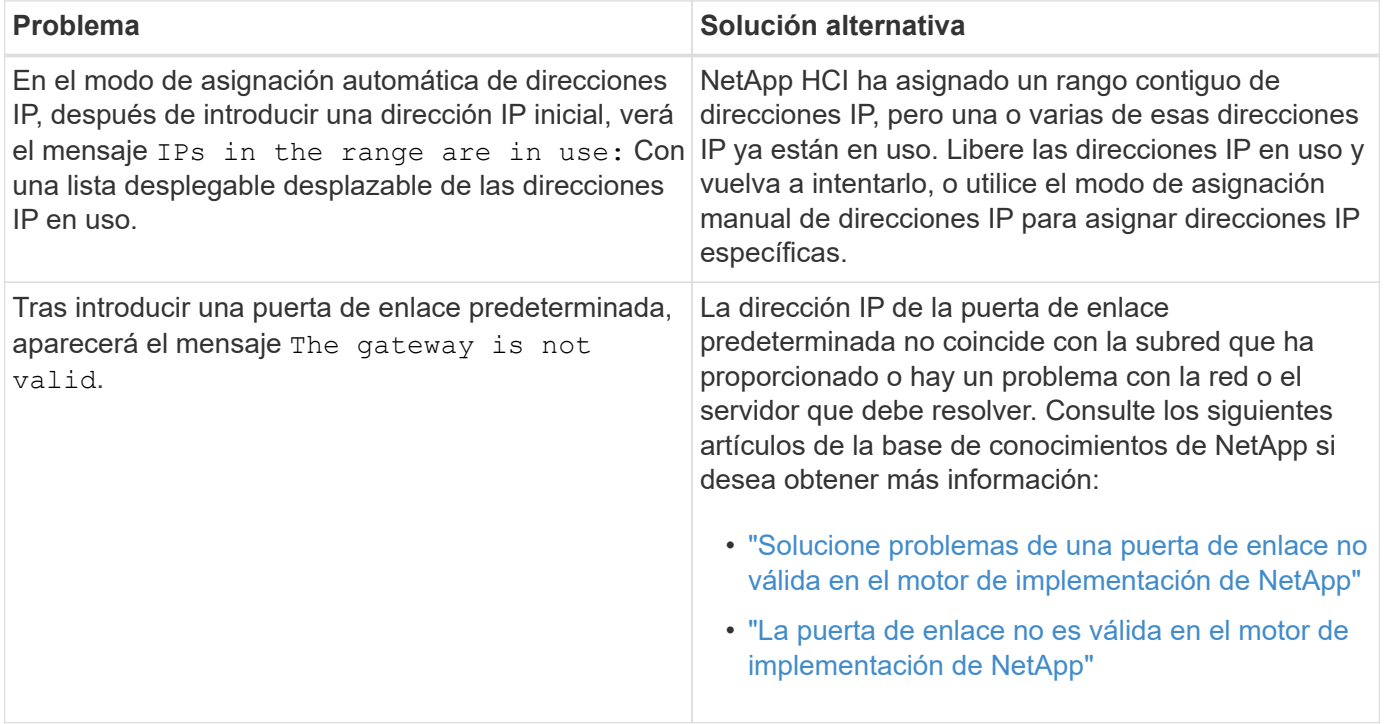

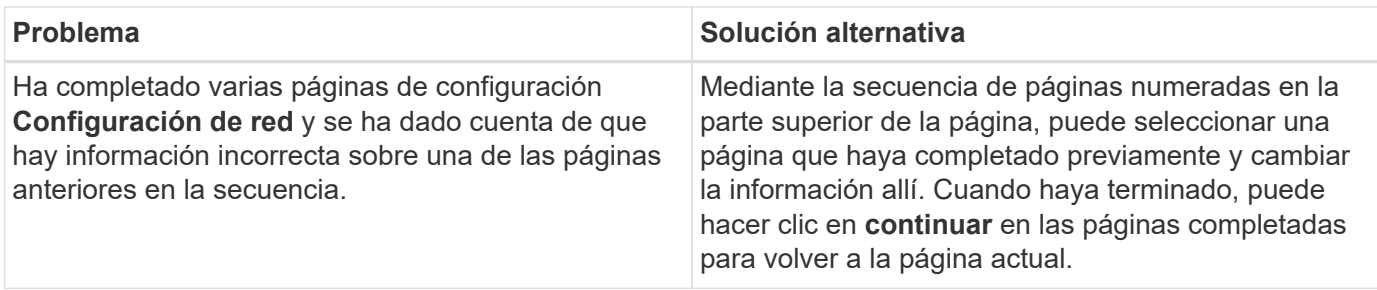

# **Configure los ajustes de DNS y NTP**

## **Pasos**

1. En la página **DNS/NTP**, introduzca la información del servidor DNS y NTP para NetApp HCI en los siguientes campos:

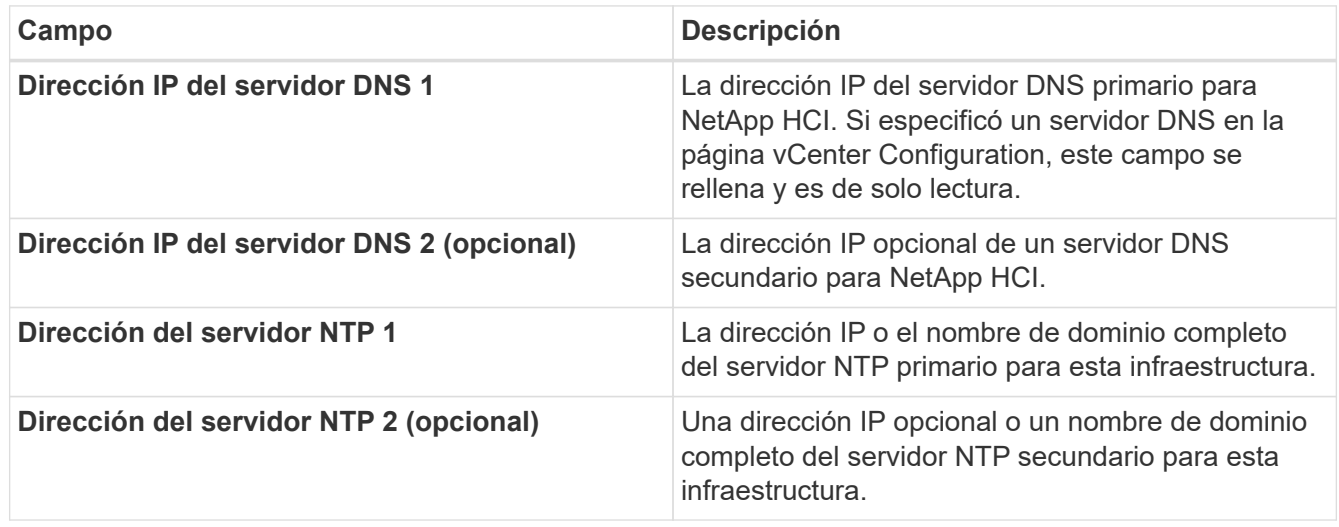

# **Asigne identificadores de VLAN**

En la página **VLAN IDs**, puede asignar identificadores de VLAN a redes NetApp HCI. También puede optar por no utilizar los identificadores de VLAN. Si seleccionó la topología de red de dos cables para los nodos de computación, debe usar identificadores de VLAN para las redes de almacenamiento y de vMotion de todos los nodos de computación y de almacenamiento en la implementación (los identificadores de VLAN son opcionales para las redes de gestión).

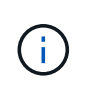

Cuando asigna identificadores de VLAN, está configurando etiquetas de VLAN que NetApp HCI aplicará al tráfico de red. No es necesario introducir la VLAN nativa como un identificador de VLAN; para utilizar la VLAN nativa para una red, deje el campo correspondiente vacío.

## **Pasos**

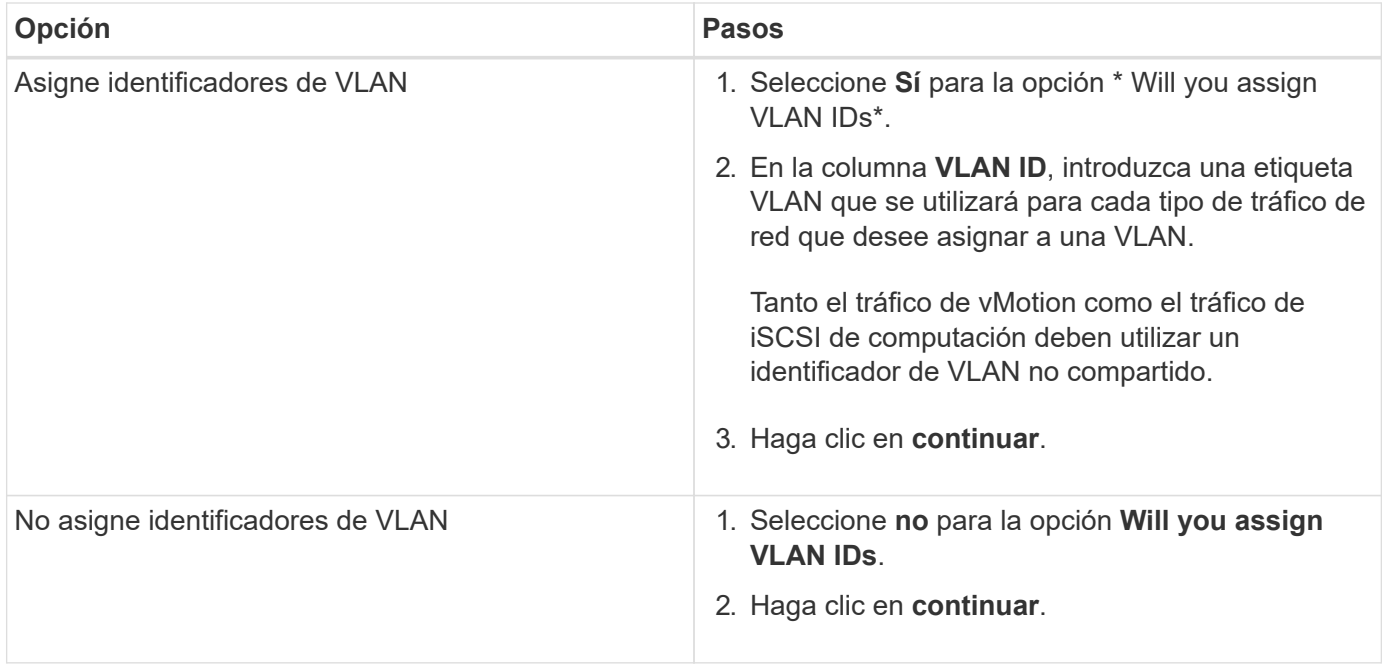

# **Configure la red de gestión**

En la página **Administración**, puede elegir que NetApp HCI rellene automáticamente los rangos de direcciones IP para las redes de administración en función de una dirección IP inicial o puede elegir introducir manualmente toda la información de direcciones IP.

## **Pasos**

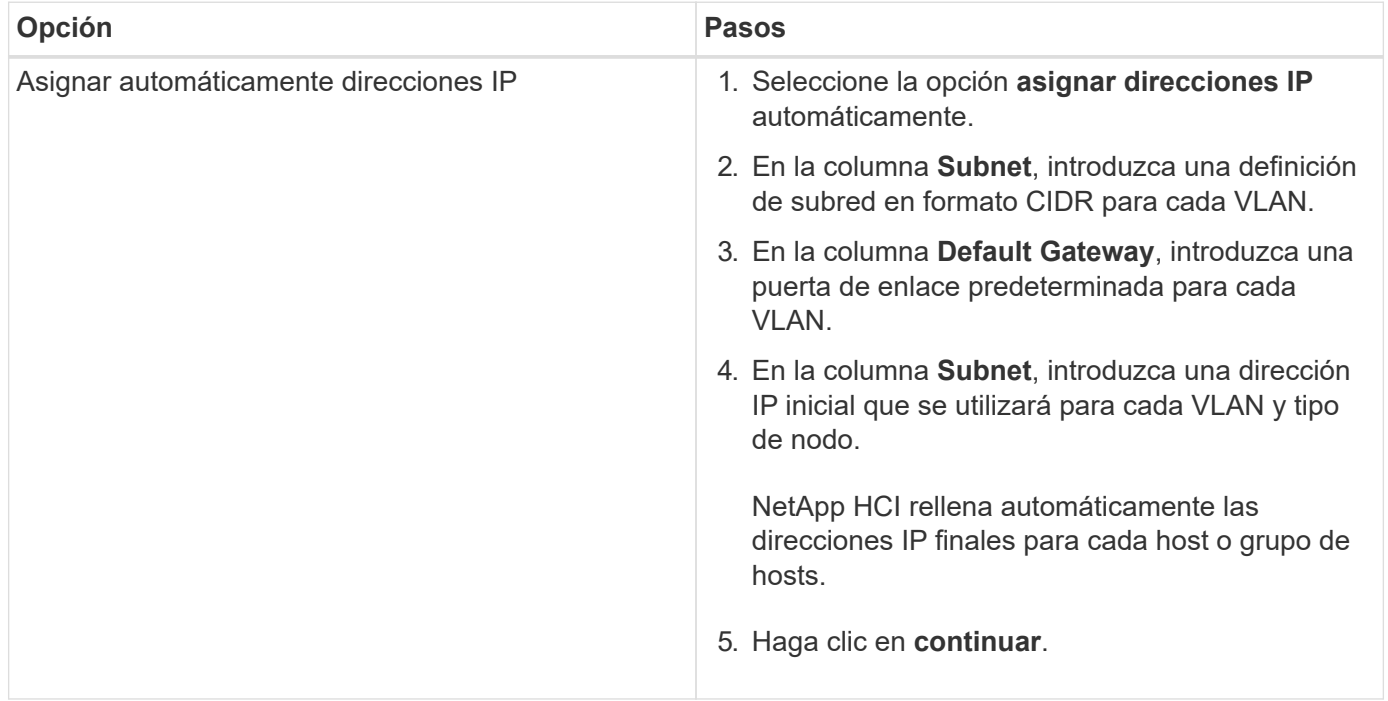

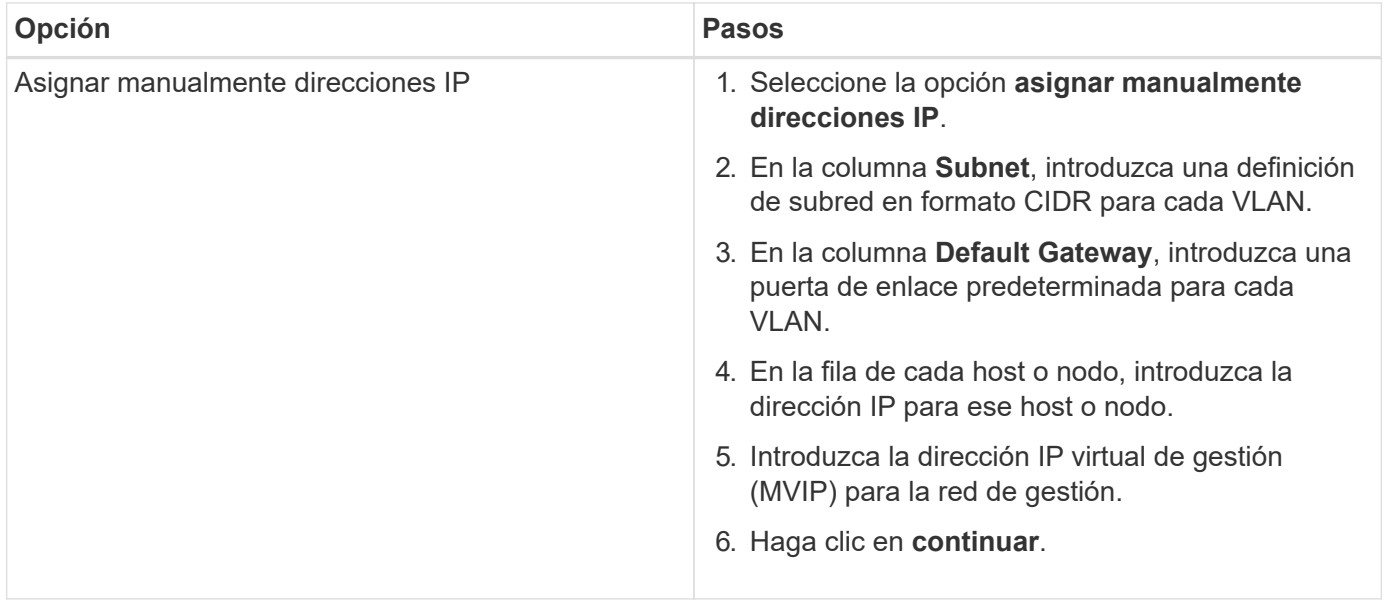

# **Configure la red de vMotion**

En la página **vMotion**, puede optar por que NetApp HCI rellene automáticamente los rangos de direcciones IP para la red de vMotion en función de una dirección IP inicial o puede optar por introducir manualmente toda la información de direcciones IP.

## **Pasos**

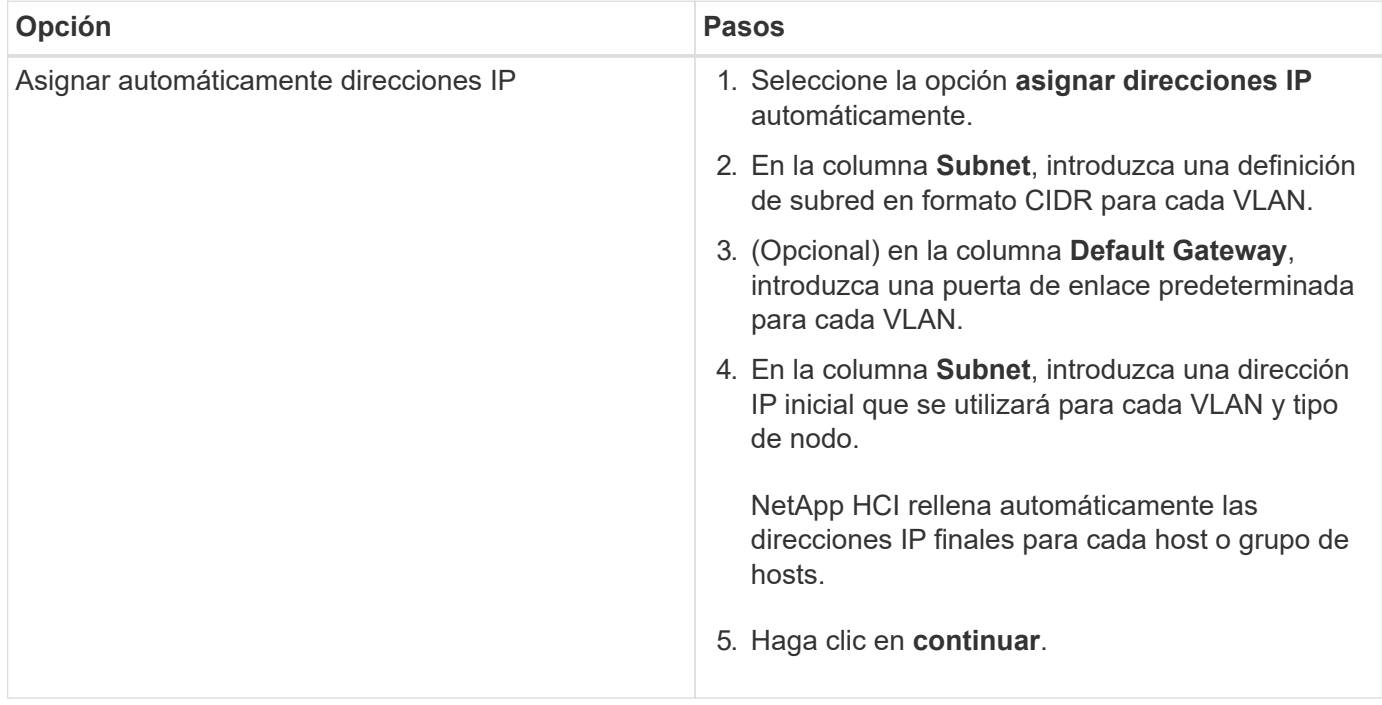

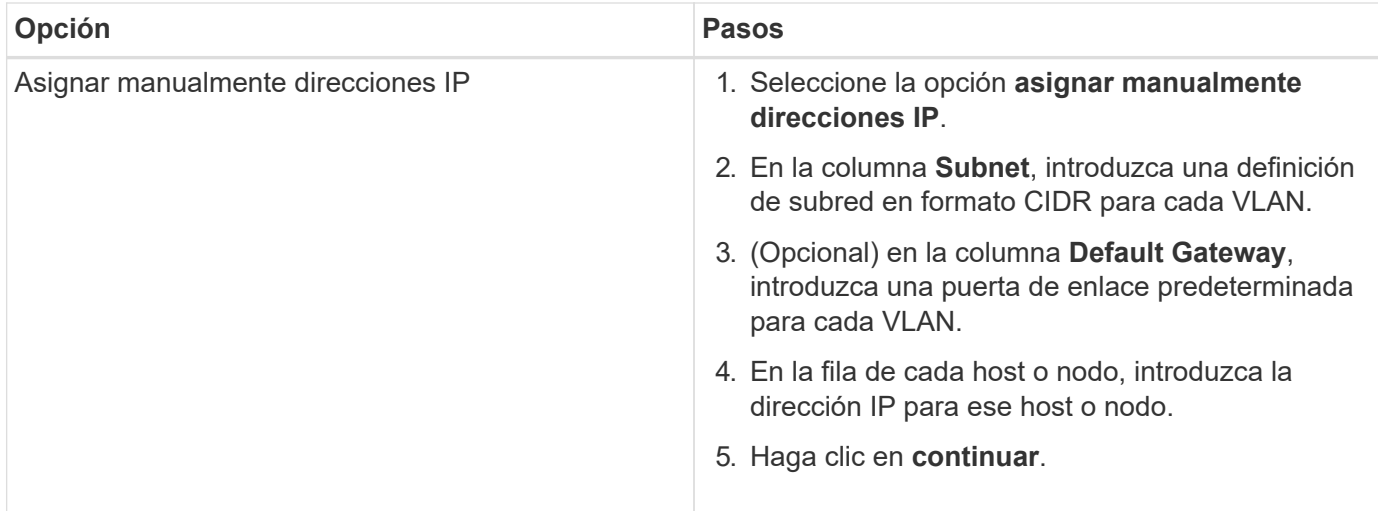

# **Configure la red iSCSI**

En la página **iSCSI**, puede elegir que NetApp HCI rellene automáticamente los rangos de direcciones IP para la red iSCSI basándose en una dirección IP inicial o puede elegir introducir manualmente toda la información de direcciones IP.

## **Pasos**

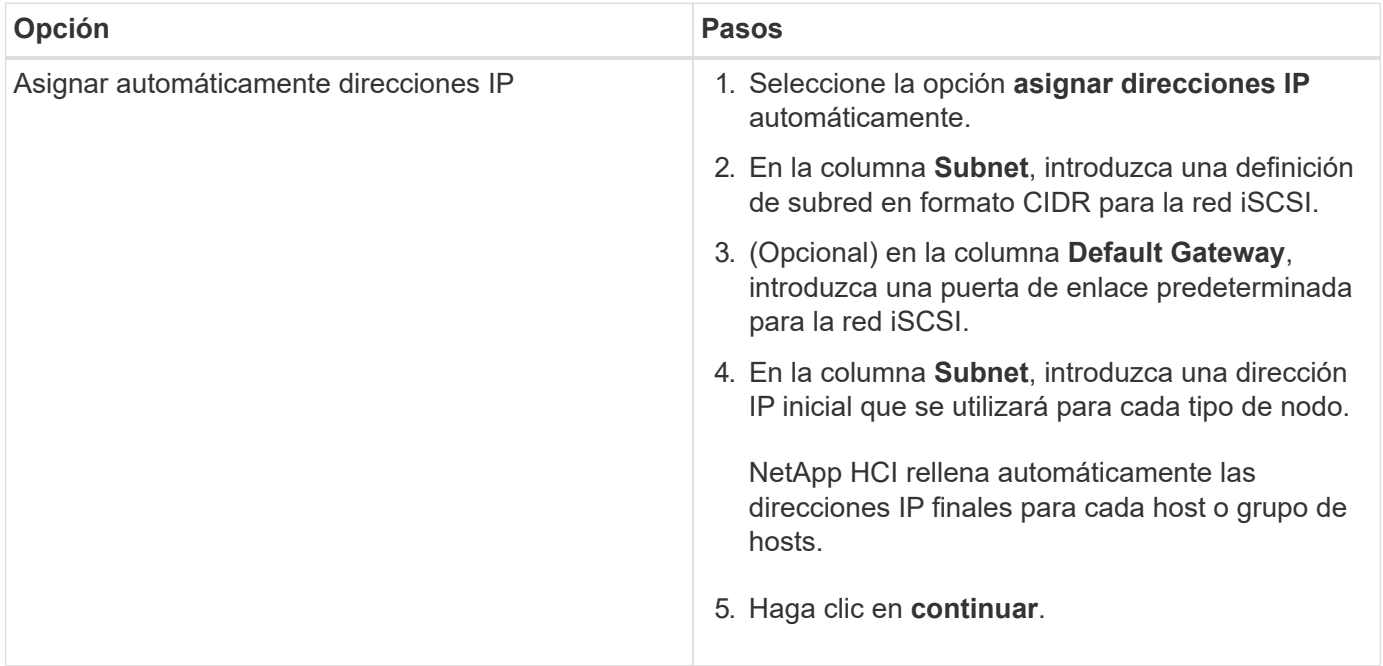

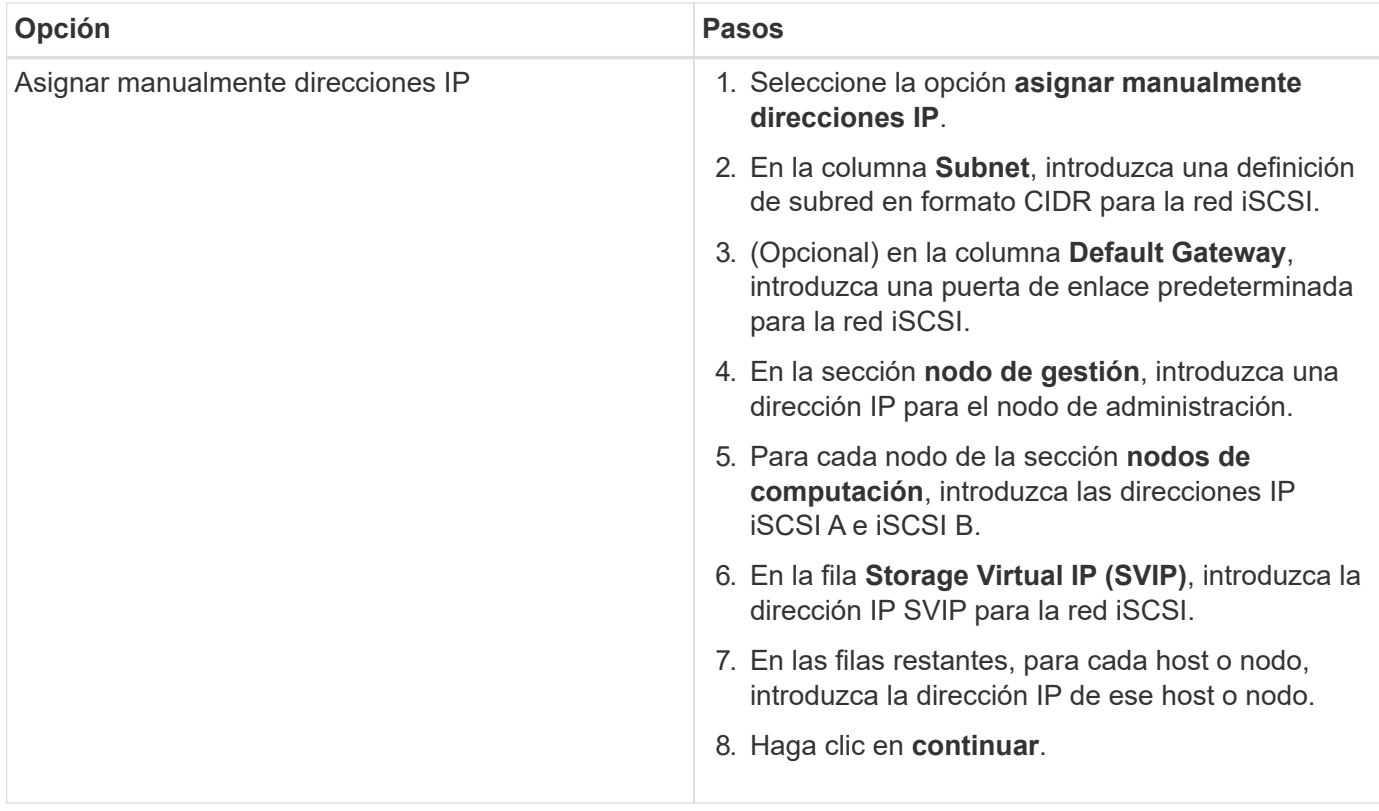

# **Asigne los nombres de clúster y host**

En la página **Nomenclatura**, puede optar por que NetApp HCI rellene automáticamente el nombre del clúster y los nombres de los nodos del clúster en función de un prefijo de nomenclatura. También puede elegir introducir manualmente todos los nombres del clúster y los nodos.

## **Pasos**

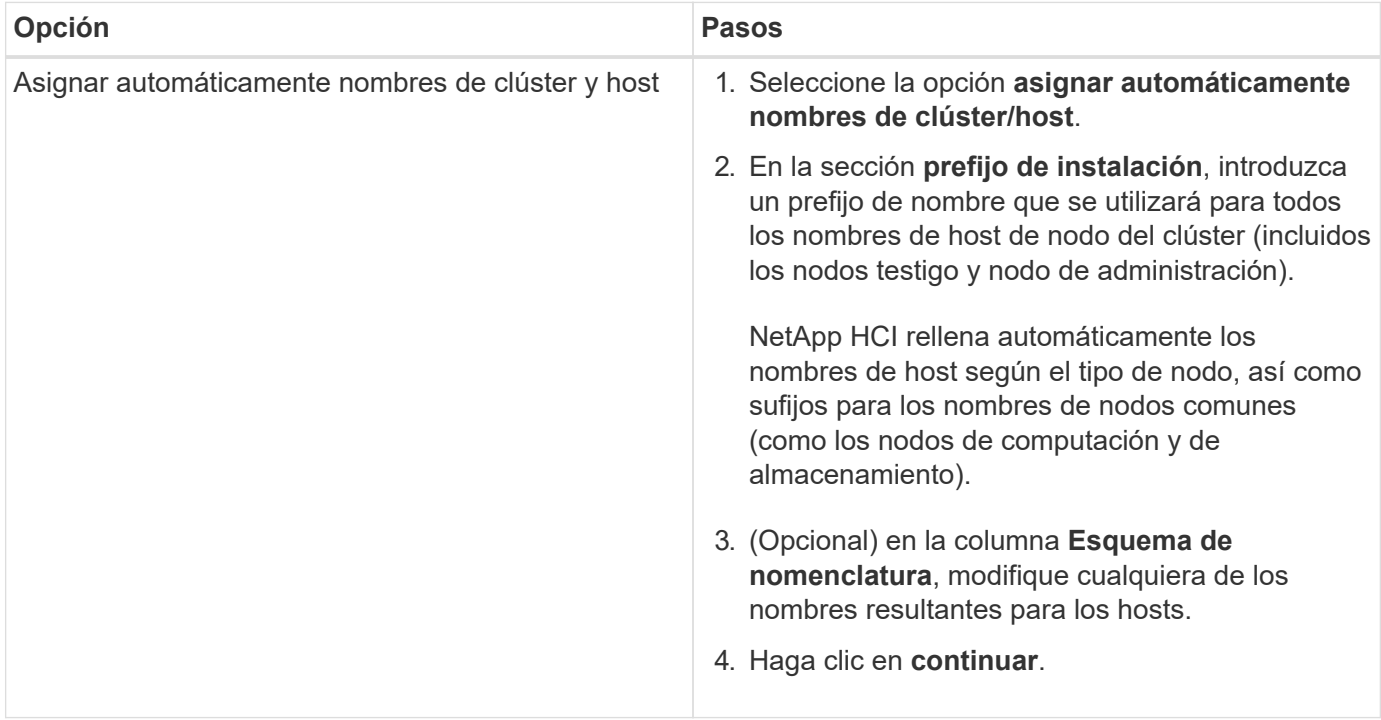

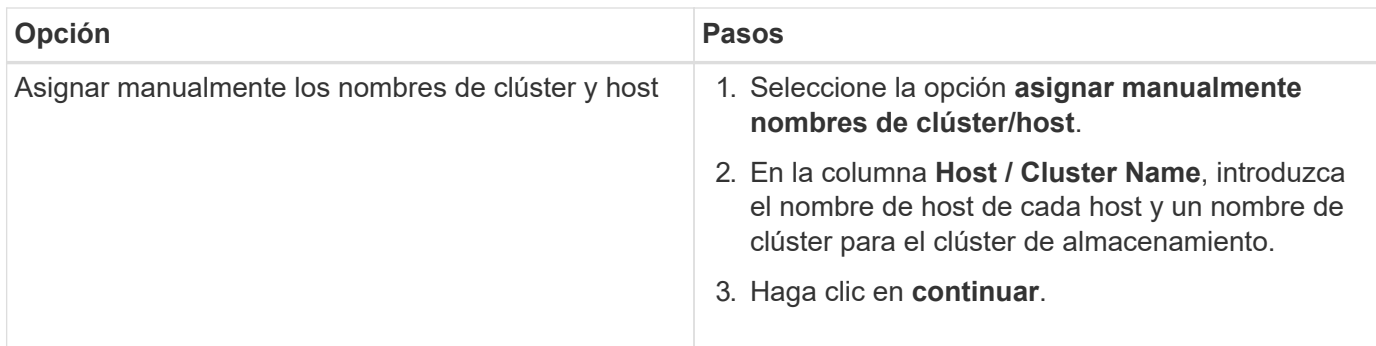

# **Obtenga más información**

- ["Plugin de NetApp Element para vCenter Server"](https://docs.netapp.com/us-en/vcp/index.html)
- ["Recursos de NetApp HCI"](https://www.netapp.com/us/documentation/hci.aspx)
- ["Documentación de SolidFire y el software Element"](https://docs.netapp.com/us-en/element-software/index.html)

# <span id="page-20-0"></span>**Revisar e implementar la configuración**

Antes de iniciar la implementación, es posible revisar la información proporcionada. También es posible corregir los datos incorrectos o incompletos antes de continuar.

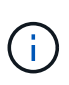

Durante la implementación, el proceso de instalación del nodo de gestión crea volúmenes con nombres que comienzan con NetApp-HCI- En el clúster de almacenamiento de Element y una cuenta de SolidFire que comienza con el nombre tenant\_. No elimine estos volúmenes o cuentas; si lo hace, se producirá una pérdida en la funcionalidad de gestión.

## **Pasos**

1. Opcional: Seleccione el icono **Descargar** para descargar la información de instalación en formato CSV. Puede guardar este archivo y consultarlo posteriormente para obtener información de configuración.

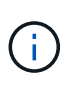

Puede importar el archivo CSV como perfil de instalación en la página **Perfil de instalación** del motor de puesta en marcha de NetApp (NDE) si es necesario durante una instalación futura.

- 2. Expanda cada sección y revise la información. Para expandir todas las secciones a la vez, seleccione **expandir todo**.
- 3. Opcional: Para hacer cambios en la información de una sección que se muestra:
	- a. Seleccione **Editar** en la sección correspondiente.
	- b. Realice los cambios necesarios.
	- c. Seleccione **continuar** hasta que llegue a la página **Revisión**. La configuración anterior se guarda en cada página.
	- d. Repita los pasos 2 y 3 para hacer otros cambios que sean necesarios.
- 4. Si no desea enviar estadísticas del clúster ni información de soporte a los servidores SolidFire Active IQ alojados en NetApp, desactive la casilla de comprobación final.

Esta acción deshabilita la supervisión de diagnóstico y estado en tiempo real para NetApp HCI. Al deshabilitar esta función, se elimina la habilidad de NetApp para admitir y supervisar NetApp HCI de forma anticipada a fin de detectar y resolver problemas antes de que la producción se vea afectada.

5. Si toda la información es correcta, seleccione **Iniciar despliegue**.

Aparecerá un cuadro de diálogo. En caso de que se produzcan problemas eléctricos o de conectividad de red durante el proceso de configuración final, o si se pierde la sesión del explorador, es posible copiar la URL que se muestra en el cuadro de diálogo y utilizarla para ir a la página de progreso de configuración final.

- 6. Revise la información en el cuadro de diálogo y seleccione **Copiar en Portapapeles** para copiar la URL en el portapapeles.
- 7. Guarde la URL en un archivo de texto en el equipo.
- 8. Cuando esté listo para continuar con la implementación, seleccione **OK**.

Se inicia la implementación y se muestra una página de progreso. No cierre la ventana del explorador ni salga de la página de progreso hasta que finalice la implementación. Si pierde la sesión del explorador por algún motivo, puede ir a la URL que copió anteriormente (y aceptar cualquier advertencia de seguridad que se muestre) para volver a obtener acceso a la página de progreso de configuración final.

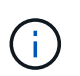

Si se produce un error en la implementación, guarde el texto del mensaje de error y póngase en contacto con el soporte de NetApp.

Una vez completada la implementación, los nodos de computación pueden reiniciarse más de una vez antes de prepararse para el servicio.

#### **Después de terminar**

Empiece a usar NetApp HCI seleccionando **Iniciar vSphere**.

• Para las instalaciones de NetApp HCI mediante vSphere 6.7, este enlace inicia la interfaz web HTML5 de vSphere. Para las instalaciones que utilizan vSphere 6.5, este enlace inicia la interfaz web de Adobe Flash vSphere.

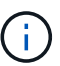

• En dos configuraciones de nodos de almacenamiento o tres, NDE configura los nodos del testigo para usar el almacén de datos local en los nodos de computación. Como resultado, el cliente vSphere muestra dos advertencias sobre el uso del almacén de datos en el disco\*. Para continuar, seleccione el enlace **Restablecer a verde** en cada advertencia.

# **Obtenga más información**

- ["Plugin de NetApp Element para vCenter Server"](https://docs.netapp.com/us-en/vcp/index.html)
- ["Recursos de NetApp HCI"](https://www.netapp.com/us/documentation/hci.aspx)
- ["Documentación de SolidFire y el software Element"](https://docs.netapp.com/us-en/element-software/index.html)

# <span id="page-21-0"></span>**Tareas posteriores a la implementación**

# **Tareas posteriores a la implementación**

Según las opciones que elija durante el proceso de implementación, debe completar algunas tareas finales antes de que el sistema NetApp HCI esté listo para su uso en producción, como la actualización del firmware y los controladores, y la realización de los cambios finales de configuración necesarios.

- ["Cambios de red admitidos"](#page-22-0)
- ["Deshabilite el servicio smartd en los nodos de computación de NetApp HCI"](#page-24-0)
- ["Deshabilite el comando "lacp-individual" en los switches configurados"](#page-25-0)
- ["Cree una función HCC de NetApp en vCenter"](https://docs.netapp.com/es-es/hci/docs/task_mnode_create_netapp_hcc_role_vcenter.html)
- ["Mantenga actualizado VMware vSphere"](#page-31-0)
- ["Instale los controladores de GPU para los nodos de computación habilitados para GPU"](#page-31-1)
- ["Acceda a Control del cloud híbrido de NetApp"](#page-34-0)
- ["Reduzca el desgaste de los medios de arranque en un nodo de computación NetApp HCI"](#page-34-1)

## **Obtenga más información**

- ["Plugin de NetApp Element para vCenter Server"](https://docs.netapp.com/us-en/vcp/index.html)
- ["Recursos de NetApp HCI"](https://www.netapp.com/us/documentation/hci.aspx)

# <span id="page-22-0"></span>**Cambios de red admitidos**

Después de implementar NetApp HCI, puede realizar cambios limitados en la configuración de red predeterminada. Sin embargo, debe cumplir con ciertos requisitos para un funcionamiento fluido y una detección de red correcta. No cumplir estos requisitos puede provocar un comportamiento inesperado y puede impedir que amplíe los recursos informáticos y de almacenamiento.

Después de implementar el sistema, puede realizar los siguientes cambios en la configuración de red predeterminada en VMware vSphere, según lo dicten los requisitos de red:

- Cambie los nombres de vSwitch
- Cambie los nombres de grupo de puertos
- Agregar y quitar grupos de puertos adicionales
- Cambie el orden de conmutación por error de la interfaz vmnic para los grupos de puertos adicionales que haya agregado

Al escalar H300E, H500E, H700E, H410C, H610C, Y los nodos de computación H615C, NetApp HCI espera que el clúster de computación existente en el nodo cumpla los siguientes requisitos:

- Un mínimo de cuatro interfaces vmk
- Una interfaz de vmk de gestión
- Una interfaz vmk de vmotion
- Dos vmks en la misma subred con vinculaciones iSCSI al iniciador de software iSCSI

A partir de NetApp HCI 1.10, cuando escala el clúster, NetApp HCI no espera cumplir con las configuraciones predeterminadas de los nodos.

 $(i)$ 

Después de cambiar la configuración predeterminada de VMware vSphere para uno o varios nodos del clúster de computación existente, la configuración del nodo nuevo se alineará con la configuración de la mayoría de los nodos del clúster.

#### **Configuraciones predeterminadas del motor de puesta en marcha de NetApp**

El motor de puesta en marcha de NetApp configura configuraciones predeterminadas para los hosts de computación, en función de la configuración del sistema y de los cables.

#### **Los nodos de computación H300E, H500E, H700E y H410C**

El siguiente es una configuración de seis interfaces para los nodos H300E, H500E, H700E y H410C con el switch distribuido de VMware vSphere (VDS). Esta configuración solo es compatible cuando se utiliza con switches distribuidos de VMware vSphere y requiere la licencia de VMware vSphere Enterprise Plus.

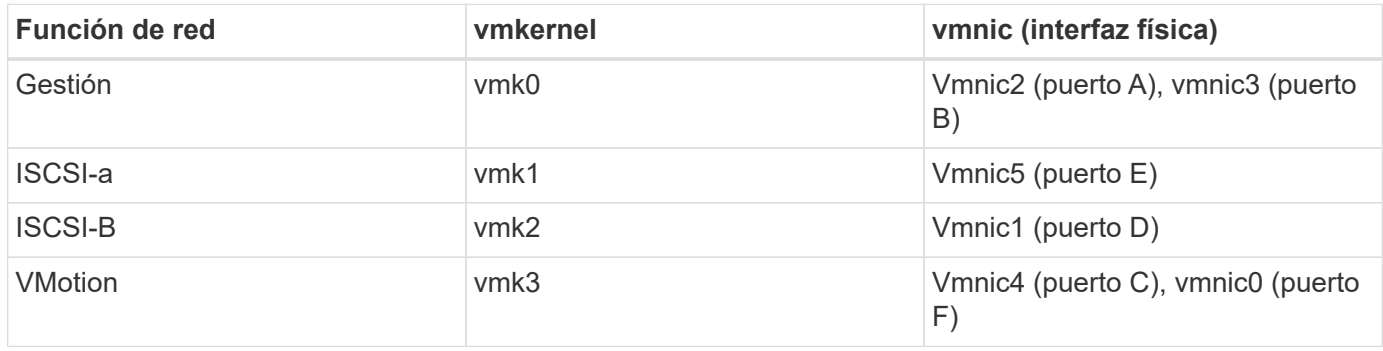

A continuación se muestra una configuración de seis interfaces con VMware vSphere Standard Switching (VSS). Esta configuración utiliza VMware vSphere Standard Switch (VSS).

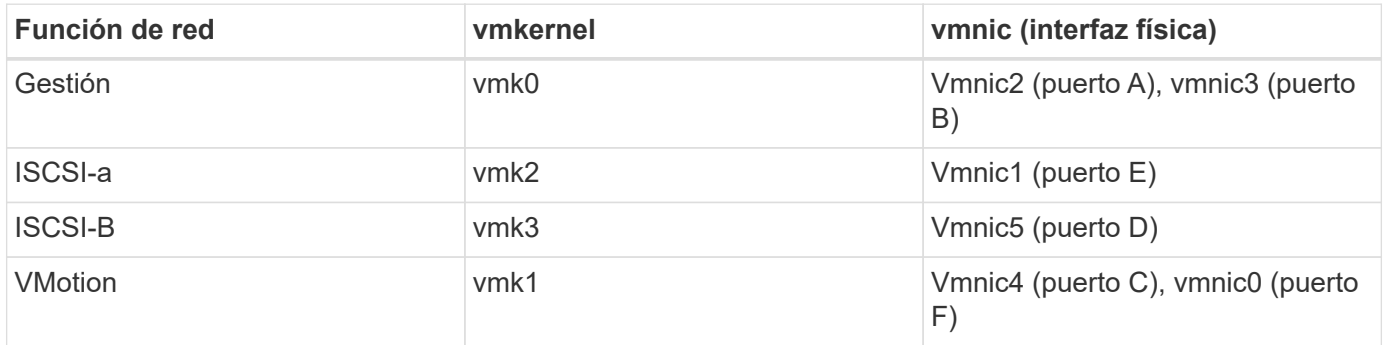

A continuación se muestra una configuración con dos interfaces. Esta configuración solo se admite cuando se utiliza con switches distribuidos (VDS) de VMware vSphere y requiere una licencia de VMware vSphere Enterprise Plus.

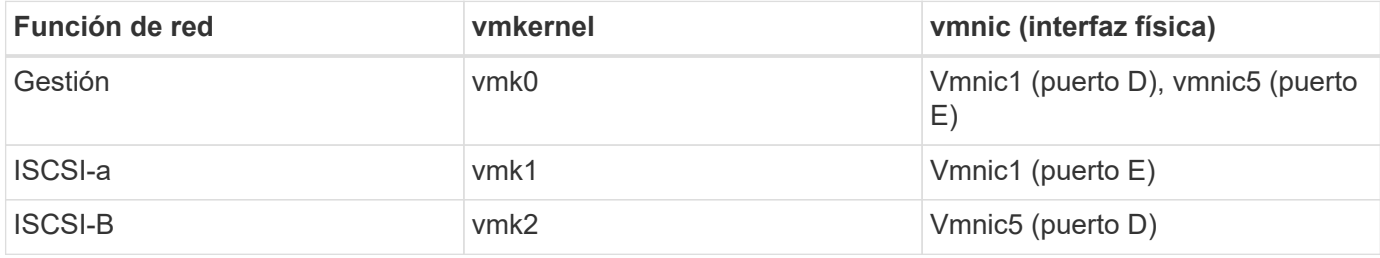

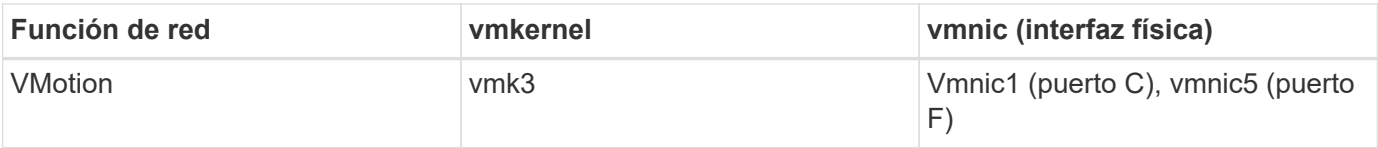

#### **Nodos de computación H610C**

Esta configuración solo se admite cuando se utiliza con switches distribuidos de VMware vSphere (VDS) y requiere licencia de VMware vSphere Enterprise Plus.

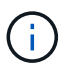

Los puertos A y B no se utilizan en H610C.

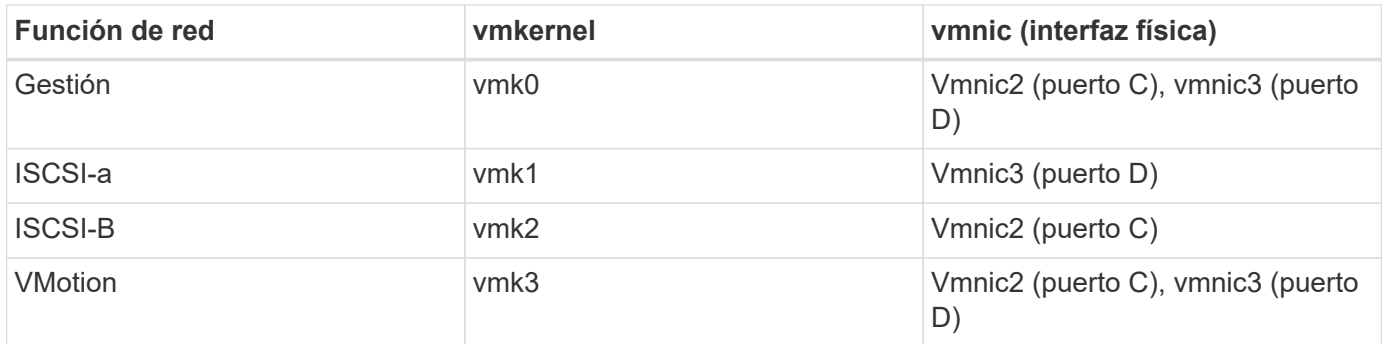

#### **Nodos de computación H615C**

Esta configuración solo es compatible para los nodos H615C cuando se utiliza con los switches distribuidos (VDS) de VMware vSphere y requiere licencia de VMware vSphere Enterprise Plus.

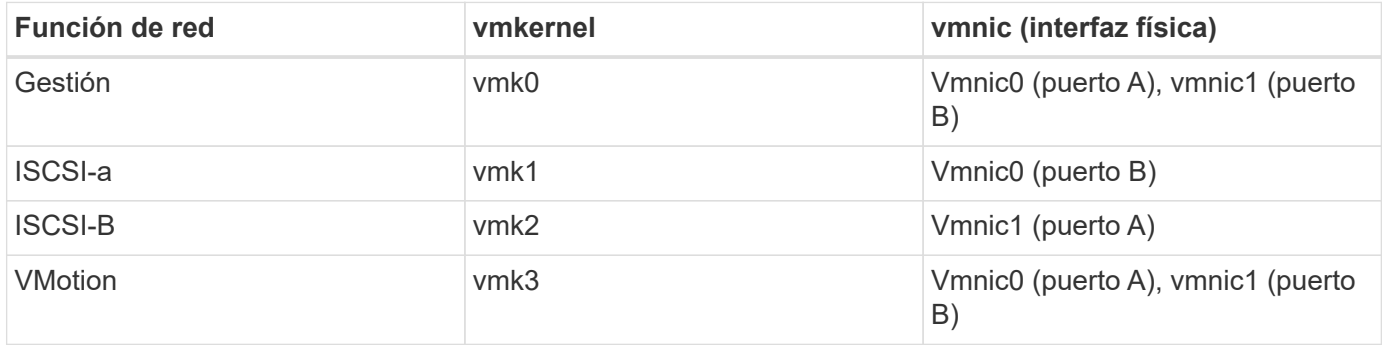

## **Obtenga más información**

- ["Plugin de NetApp Element para vCenter Server"](https://docs.netapp.com/us-en/vcp/index.html)
- ["Recursos de NetApp HCI"](https://www.netapp.com/us/documentation/hci.aspx)
- ["Documentación de SolidFire y el software Element"](https://docs.netapp.com/us-en/element-software/index.html)

# <span id="page-24-0"></span>**Deshabilite el servicio smartd en los nodos de computación de NetApp HCI**

De forma predeterminada, la smartd el servicio sondea periódicamente las unidades en los nodos de computación. Debe deshabilitar este servicio en todos los nodos de computación después de implementar NetApp HCI.

**Pasos**

- 1. Con SSH o una sesión de consola local, inicie sesión en VMware ESXi en el nodo de computación usando credenciales raíz.
- 2. Detenga la ejecución smartd servicio:

/etc/init.d/smartd stop

3. Evite el smartd servicio desde el inicio en el arranque:

chkconfig smartd off

4. Repita estos pasos en el resto de los nodos de computación que se encuentran en la instalación.

## **Obtenga más información**

- ["Apague el servicio inteligente en VMware ESXi"](https://kb.netapp.com/Advice_and_Troubleshooting/Flash_Storage/SF_Series/SolidFire%3A_Turning_off_smartd_on_the_ESXi_hosts_makes_the_cmd_0x85_and_subsequent_%22state_in_doubt%22_messages_stop)
- ["Artículo de la base de conocimientos de VMware 2133286"](https://kb.vmware.com/s/article/2133286)

## <span id="page-25-0"></span>**Deshabilite el comando "lacp-individual" en los switches configurados**

De forma predeterminada, el switch Mellanox lacp-individual Y el switch de Cisco lacp suspend-individual el comando se mantiene configurado tras la implementación. Este comando no es necesario después de la instalación; si sigue configurado, puede provocar problemas de acceso a volúmenes al solucionar problemas o reiniciar un switch. Tras la puesta en marcha, debe comprobar la configuración de cada switch de Mellanox y switch de Cisco y quitar el lacp-individual 0. lacp suspendindividual comando.

#### **Pasos**

- 1. Con SSH, abra una sesión al switch.
- 2. Muestre la configuración que se está ejecutando:

show running-config

3. Compruebe la salida de configuración del interruptor para lacp-individual o. lacp suspendindividual comando.

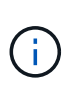

La xxx-xxx son los números de interfaz proporcionados por el usuario. Si es necesario, puede acceder al número de interfaz mediante la visualización de las interfaces del grupo de agregación de enlaces de varios chasis: show mlag interfaces

a. Para un conmutador Mellanox, compruebe si la salida contiene la siguiente línea:

```
interface mlag-port-channel xxx-xxx lacp-individual enable force
```
b. Para un conmutador Cisco, compruebe si la salida contiene la siguiente línea:

interface mlag-port-channel xxx-xxx lacp suspend-individual enable force

- 4. Si el comando está presente, quitarlo de la configuración.
	- a. Para un switch Mellanox:

no interface mlag-port-channel xxx-xxx lacp-individual enable force

b. Para un switch de Cisco:

no interface mlag-port-channel xxx-xxx lacp suspend-individual enable force

5. Repita estos pasos para cada switch de la configuración.

#### **Obtenga más información**

• ["El nodo de almacenamiento se desactiva durante la solución de problemas"](https://kb.netapp.com/Advice_and_Troubleshooting/Flash_Storage/SF_Series/SolidFire_Bond10G_goes_down_when_flapping_an_interface_during_troubleshooting)

## **Cree una función HCC de NetApp en vCenter**

Es posible crear un rol HCC de NetApp en vCenter para añadir manualmente activos de vCenter (controladoras) o nodos de computación (nodos) al nodo de gestión tras la instalación, o para modificar las controladoras o los nodos existentes.

Este rol HCC de NetApp limita su vista de servicios de nodos de gestión a activos de solo NetApp.

#### **Acerca de esta tarea**

- En este procedimiento, se describen los pasos disponibles en la versión 6.7 de vSphere. La interfaz de usuario de vSphere puede diferir levemente de lo que se describe según la versión de vSphere instalada. Para obtener más ayuda, consulte la documentación de VMware vCenter.
- Para ["Cree una nueva función HCC de NetApp"](https://docs.netapp.com/es-es/hci/docs/task_mnode_create_netapp_hcc_role_vcenter.html#create-a-new-netapp-hcc-role), Primero debe configurar una cuenta de usuario nueva en vCenter, crear una función HCC de NetApp y, a continuación, asignar los permisos de usuario.
- En el caso de configuraciones de hosts ESXi de NetApp, debe actualizar la cuenta de usuario creada por NDE al nuevo rol HCC de NetApp:
	- Uso ["esta opción"](https://docs.netapp.com/es-es/hci/docs/task_mnode_create_netapp_hcc_role_vcenter.html#netapp-esxi-host-does-not-exist-in-a-vcenter-host-cluster) Si el host ESXi de NetApp no existe dentro de un clúster de hosts de vCenter
	- Uso ["esta opción"](https://docs.netapp.com/es-es/hci/docs/task_mnode_create_netapp_hcc_role_vcenter.html#netapp-esxi-host-exists-in-a-vcenter-host-cluster) Si el host ESXi de NetApp existe dentro de un clúster de hosts de vCenter
- Puede hacerlo ["configure un activo de controladora"](https://docs.netapp.com/es-es/hci/docs/task_mnode_create_netapp_hcc_role_vcenter.html#controller-asset-already-exists-on-the-management-node) que ya existe en el nodo de gestión.
- Use el nuevo rol HCC de NetApp a. ["añadir un activo o un nodo de computación"](https://docs.netapp.com/es-es/hci/docs/task_mnode_create_netapp_hcc_role_vcenter.html#add-an-asset-or-a-compute-node-to-the-management-node) al nodo de gestión.

#### **Cree una nueva función HCC de NetApp**

Configure una nueva cuenta de usuario en vCenter, cree un rol NetApp HCC y, a continuación, asigne los permisos de usuario.

#### <span id="page-26-0"></span>**Configure una cuenta de usuario nueva en vCenter**

Realice los pasos siguientes para configurar una cuenta de usuario nueva en vCenter.

#### **Pasos**

- 1. Inicie sesión en vSphere Web Client como administrator@vsphere.local o equivalente.
- 2. En el menú, seleccione **Administración**.
- 3. En la sección **Inicio de sesión único**, seleccione **usuarios** y **grupos**.
- 4. En la lista **dominio**, seleccione vsphere.local O el dominio LDAP.
- 5. Seleccione **Agregar usuario**.
- 6. Complete el formulario **Agregar usuario**.

**Cree un nuevo rol HCC de NetApp en vCenter**

Realice los siguientes pasos para crear una nueva función HCC de NetApp en vCenter.

#### **Pasos**

- 1. Seleccione **Editar rol** y asigne los permisos necesarios.
- 2. En el panel de navegación izquierdo, seleccione **Global**.
- 3. Seleccione **Diagnóstico** y **licencias**.
- 4. En el panel de navegación izquierdo, seleccione **hosts**.
- 5. Seleccione **Mantenimiento**, **Alimentación**, **Configuración de particiones de almacenamiento** y **firmware**.
- 6. Guardar como NetApp Role.

#### **Asigne permisos de usuario a vCenter**

Ejecute los siguientes pasos para asignar los permisos de usuario al nuevo rol HCC de NetApp en vCenter.

#### **Pasos**

- 1. En el menú, seleccione **hosts** y **Clusters**.
- 2. En el panel de navegación de la izquierda, seleccione una de las siguientes opciones:
	- El nivel superior de vCenter.

Ħ.

- Su instancia de vCenter deseada si se encuentra en modo vinculado.
	- A partir del plugin de NetApp Element para vCenter Server 5.0, se debe utilizar ["VCenter Linked Mode"](https://docs.netapp.com/us-en/vcp/vcp_concept_linkedmode.html), Se registra el plugin de Element desde un nodo de gestión independiente para cada instancia de vCenter Server que administra los clústeres de almacenamiento de SolidFire de NetApp (recomendado).
	- Usar el plugin de NetApp Element para vCenter Server 4.10 y versiones anteriores para gestionar recursos de clúster desde otras instancias de vCenter Server mediante ["VCenter Linked Mode"](https://docs.netapp.com/us-en/vcp/vcp_concept_linkedmode.html) solo se limita a clústeres de almacenamiento local.
- 3. En el panel de navegación de la derecha, seleccione **permisos**.
- 4. Seleccione el icono **+** para añadir el nuevo usuario.

Agregue los siguientes detalles en la ventana **Agregar permiso**:

- a. Seleccione vsphere.local O el dominio LDAP
- b. Utilice la búsqueda para buscar el nuevo usuario en el que ha creado [Configure una cuenta de usuario](#page-26-0) [nueva en vCenter](#page-26-0).
- c. Seleccione NetApp Role.

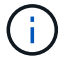

Seleccione **NO** seleccione **propagar a niños**.

# **Add Permission**

satyabra-vcenter01.mgmt.ict.openengla... X

CANCEL

OK

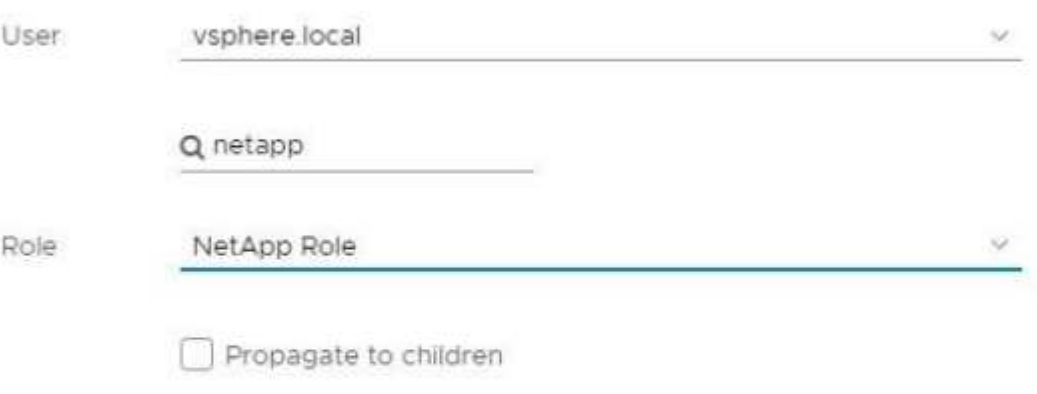

#### **Asigne permisos de usuario al centro de datos**

Realice los siguientes pasos para asignar los permisos de usuario al centro de datos en vCenter.

#### **Pasos**

- 1. En el panel izquierdo, seleccione **Datacenter**.
- 2. En el panel de navegación de la derecha, seleccione **permisos**.
- 3. Seleccione el icono **+** para añadir el nuevo usuario.

Agregue los siguientes detalles en la ventana **Agregar permiso**:

- a. Seleccione vsphere.local O el dominio LDAP.
- b. Utilice la búsqueda para encontrar el nuevo usuario HCC que ha creado en [Configure una cuenta de](#page-26-0) [usuario nueva en vCenter](#page-26-0).
- c. Seleccione ReadOnly role.

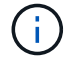

Seleccione **NO** seleccione **propagar a niños**.

#### **Asigne permisos de usuario a almacenes de datos NetApp HCI**

Realice los siguientes pasos para asignar los permisos de usuario a los almacenes de datos de NetApp HCI en vCenter.

#### **Pasos**

- 1. En el panel izquierdo, seleccione **Datacenter**.
- 2. Cree una nueva carpeta de almacenamiento. Haga clic con el botón derecho del ratón en **Datacenter** y seleccione **Crear carpeta de almacenamiento**.
- 3. Transfiera todos los almacenes de datos de NetApp HCI del clúster de almacenamiento y local al nodo de computación a la nueva carpeta de almacenamiento.
- 4. Seleccione la nueva carpeta de almacenamiento.
- 5. En el panel de navegación de la derecha, seleccione **permisos**.
- 6. Seleccione el icono **+** para añadir el nuevo usuario.

Agregue los siguientes detalles en la ventana **Agregar permiso**:

- a. Seleccione vsphere.local O el dominio LDAP.
- b. Utilice la búsqueda para encontrar el nuevo usuario HCC que ha creado en [Configure una cuenta de](#page-26-0) [usuario nueva en vCenter](#page-26-0).
- c. Seleccione Administrator role.
- d. Seleccione **propagar a niños**.

#### **Asignar permisos de usuario a un clúster de hosts de NetApp**

Realice los siguientes pasos para asignar los permisos de usuario a un clúster de hosts de NetApp en vCenter.

#### **Pasos**

- 1. En el panel de navegación de la izquierda, seleccione el clúster de hosts de NetApp.
- 2. En el panel de navegación de la derecha, seleccione **permisos**.
- 3. Seleccione el icono **+** para añadir el nuevo usuario.

Agregue los siguientes detalles en la ventana **Agregar permiso**:

- a. Seleccione vsphere.local O el dominio LDAP.
- b. Utilice la búsqueda para encontrar el nuevo usuario HCC que ha creado en [Configure una cuenta de](#page-26-0) [usuario nueva en vCenter](#page-26-0).
- c. Seleccione NetApp Role o. Administrator.
- d. Seleccione **propagar a niños**.

#### **Configuraciones de host ESXi de NetApp**

En el caso de configuraciones de hosts ESXi de NetApp, debe actualizar la cuenta de usuario creada por NDE al nuevo rol HCC de NetApp.

#### **El host NetApp ESXi no existe en un clúster de hosts de vCenter**

Si el host ESXi de NetApp no existe dentro de un clúster de hosts de vCenter, es posible usar el siguiente procedimiento para asignar el rol HCC de NetApp y los permisos de usuario en vCenter.

#### **Pasos**

1. En el menú, seleccione **hosts** y **Clusters**.

- 2. En el panel de navegación de la izquierda, seleccione el host ESXi de NetApp.
- 3. En el panel de navegación de la derecha, seleccione **permisos**.
- 4. Seleccione el icono **+** para añadir el nuevo usuario.

Agregue los siguientes detalles en la ventana **Agregar permiso**:

- a. Seleccione vsphere.local O el dominio LDAP.
- b. Utilice la búsqueda para buscar el nuevo usuario en el que ha creado [Configure una cuenta de usuario](#page-26-0) [nueva en vCenter](#page-26-0).
- c. Seleccione NetApp Role o. Administrator.
- 5. Seleccione **propagar a niños**.

#### **El host ESXi de NetApp existe en un clúster de hosts de vCenter**

Si existe un host ESXi de NetApp dentro de un clúster de hosts de vCenter con hosts ESXi de otros proveedores, puede usar el siguiente procedimiento para asignar la función HCC de NetApp y los permisos de usuario en vCenter.

- 1. En el menú, seleccione **hosts** y **Clusters**.
- 2. En el panel de navegación de la izquierda, expanda el clúster de hosts que desee.
- 3. En el panel de navegación de la derecha, seleccione **permisos**.
- 4. Seleccione el icono **+** para añadir el nuevo usuario.

Agregue los siguientes detalles en la ventana **Agregar permiso**:

- a. Seleccione vsphere.local O el dominio LDAP.
- b. Utilice la búsqueda para buscar el nuevo usuario en el que ha creado [Configure una cuenta de usuario](#page-26-0) [nueva en vCenter](#page-26-0).
- c. Seleccione NetApp Role.

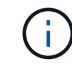

Seleccione **NO** seleccione **propagar a niños**.

- 5. En el panel de navegación de la izquierda, seleccione un host ESXi de NetApp.
- 6. En el panel de navegación de la derecha, seleccione **permisos**.
- 7. Seleccione el icono **+** para añadir el nuevo usuario.

Agregue los siguientes detalles en la ventana **Agregar permiso**:

- a. Seleccione vsphere.local O el dominio LDAP.
- b. Utilice la búsqueda para buscar el nuevo usuario en el que ha creado [Configure una cuenta de usuario](#page-26-0) [nueva en vCenter](#page-26-0).
- c. Seleccione NetApp Role o. Administrator.
- d. Seleccione **propagar a niños**.
- 8. Repita esto para los hosts ESXi de NetApp restantes en el clúster de hosts.

## **El activo de la controladora ya existe en el nodo de gestión**

Si ya existe un activo de la controladora en el nodo de gestión, realice los siguientes pasos para configurar la controladora mediante PUT /assets /{asset\_id} /controllers /{controller\_id}.

#### **Pasos**

1. Acceda a la interfaz de usuario de API de servicio mnode en el nodo de gestión:

#### <https://<ManagementNodeIP>/mnode>

- 2. Seleccione **autorizar** e introduzca las credenciales para acceder a las llamadas API.
- 3. Seleccione GET /assets Para obtener el ID de padre.
- 4. Seleccione PUT /assets /{asset id} /controllers /{controller id}.
	- a. Introduzca las credenciales creadas en la configuración de la cuenta en el cuerpo de la solicitud.

## **Añada un activo o un nodo de computación al nodo de gestión**

Si necesita agregar manualmente un nuevo activo o un nodo de computación (y activos de BMC) después de la instalación, utilice la nueva cuenta de usuario de HCC creada en [Configure una cuenta de usuario nueva en](#page-26-0) [vCenter.](#page-26-0) Para obtener más información, consulte ["Añada activos de computación y de controladora al nodo de](https://docs.netapp.com/es-es/hci/docs/task_mnode_add_assets.html) [gestión".](https://docs.netapp.com/es-es/hci/docs/task_mnode_add_assets.html)

## **Obtenga más información**

- ["Plugin de NetApp Element para vCenter Server"](https://docs.netapp.com/us-en/vcp/index.html)
- ["Página de recursos de NetApp HCI"](https://www.netapp.com/hybrid-cloud/hci-documentation/)

# <span id="page-31-0"></span>**Mantenga actualizado VMware vSphere**

Después de implementar NetApp HCI, debe utilizar VMware vSphere Lifecycle Manager a fin de aplicar las versiones de seguridad más recientes para la versión de VMware vSphere utilizada con NetApp HCI.

Utilice la ["Herramienta de matriz de interoperabilidad"](https://mysupport.netapp.com/matrix/#welcome) para garantizar que todas las versiones de software sean compatibles. Consulte ["Documentación de VMware vSphere Lifecycle Manager"](https://docs.vmware.com/en/VMware-vSphere/index.html) si quiere más información.

## **Obtenga más información**

- ["Plugin de NetApp Element para vCenter Server"](https://docs.netapp.com/us-en/vcp/index.html)
- ["Recursos de NetApp HCI"](https://www.netapp.com/us/documentation/hci.aspx)
- ["Documentación de SolidFire y el software Element"](https://docs.netapp.com/us-en/element-software/index.html)

## <span id="page-31-1"></span>**Instale los controladores de GPU para los nodos de computación habilitados para GPU**

Los nodos de computación con unidades de procesamiento de gráficos (GPU) de NVIDIA, al igual que H610C, necesitan controladores de software de NVIDIA instalados en VMware ESXi para poder aprovechar la potencia de procesamiento aumentada.

Después de poner en marcha los nodos de computación con GPU, debe realizar estos pasos en cada nodo de computación habilitado para GPU a fin de instalar los controladores de GPU en ESXi.

## **Pasos**

1. Abra un explorador y vaya al portal de licencias de NVIDIA en la siguiente URL:

```
https://nvid.nvidia.com/dashboard/
```
2. Descargue uno de los siguientes paquetes de controladores en su equipo, dependiendo de su entorno:

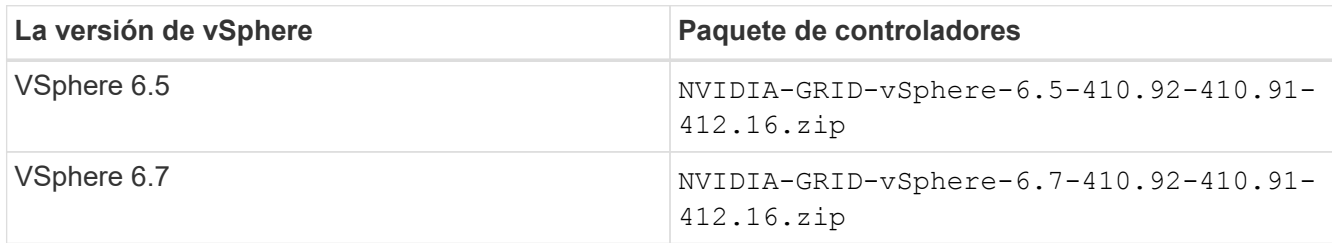

3. Extraiga el paquete de controladores del ordenador.

El archivo .VIB resultante es el archivo de controlador sin comprimir.

4. Copie el .VIB Archivo de controlador del equipo a ESXi que se ejecuta en el nodo de computación. Los siguientes comandos de ejemplo para cada versión asumen que el controlador se encuentra en el \$HOME/NVIDIA/ESX6.x/ directorio en el host de gestión. La utilidad SCP está disponible en la mayoría de distribuciones de Linux, o está disponible como una utilidad descargable para todas las versiones de Windows:

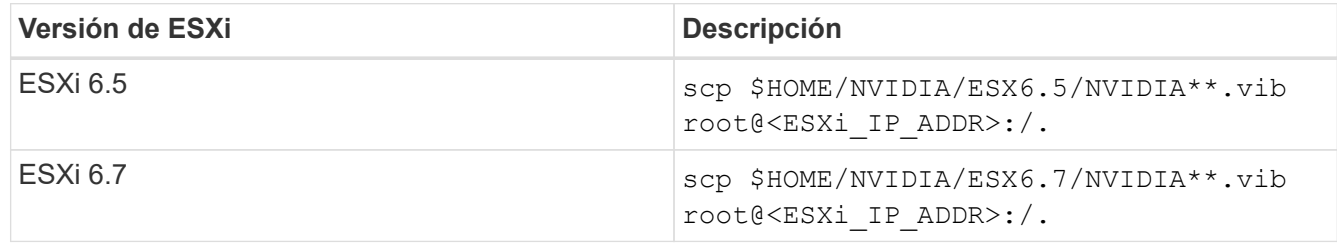

- 5. Siga los pasos siguientes para iniciar sesión como root en el host ESXi e instalar NVIDIA vGPU Manager en ESXi.
	- a. Ejecute el siguiente comando para iniciar sesión en el host ESXi como usuario raíz:

```
ssh root@<ESXi_IP_ADDRESS>
```
b. Ejecute el siguiente comando para verificar que no hay controladores de GPU NVIDIA instalados actualmente:

nvidia-smi

Este comando debería devolver el mensaje nvidia-smi: not found.

c. Ejecute los siguientes comandos para activar el modo de mantenimiento en el host e instale NVIDIA vGPU Manager desde el archivo VIB:

```
esxcli system maintenanceMode set --enable true
esxcli software vib install -v /NVIDIA**.vib
```
Debería ver el mensaje Operation finished successfully.

d. Ejecute el siguiente comando y compruebe que los ocho controladores de GPU aparecen en la lista del resultado del comando:

nvidia-smi

e. Ejecute el siguiente comando para comprobar que el paquete NVIDIA vGPU se ha instalado y cargado correctamente:

vmkload\_mod -l | grep nvidia

El comando debería mostrar un resultado similar al siguiente: nvidia 816 13808

f. Ejecute el siguiente comando para reiniciar el host:

```
reboot -f
```
g. Ejecute el siguiente comando para salir del modo de mantenimiento:

esxcli system maintenanceMode set --enable false

- 6. Repita los pasos 4-6 para cualquier otro nodo de computación recién implementado con GPU de NVIDIA.
- 7. Realice las siguientes tareas siguiendo las instrucciones del sitio de documentación de NVIDIA:
	- a. Instale el servidor de licencias de NVIDIA.
	- b. Configurar los invitados de máquinas virtuales para el software NVIDIA vGPU.
	- c. Si utiliza puestos de trabajo habilitados para vGPU en un contexto de infraestructura de puestos de trabajo virtuales (VDI), configure VMware Horizon View para el software vGPU de NVIDIA.

#### **Obtenga más información**

- ["Recursos de NetApp HCI"](https://www.netapp.com/us/documentation/hci.aspx)
- ["Documentación de SolidFire y el software Element"](https://docs.netapp.com/us-en/element-software/index.html)

# <span id="page-34-0"></span>**Acceda a Control del cloud híbrido de NetApp**

El control del cloud híbrido de NetApp le permite gestionar NetApp HCI. Puede actualizar los servicios de gestión y otros componentes de NetApp HCI, así como ampliar y supervisar la instalación. Para iniciar sesión en NetApp Hybrid Cloud Control, vaya a la dirección IP del nodo de gestión.

## **Lo que necesitará**

- **Permisos de administrador de clúster**: Tiene permisos como administrador en el clúster de almacenamiento.
- **Servicios de administración**: Ha actualizado sus servicios de administración a al menos la versión 2.1.326. El control del cloud híbrido de NetApp no está disponible en versiones anteriores del paquete de servicio. Para obtener información acerca de la versión actual del paquete de servicio, consulte ["Notas de](https://kb.netapp.com/Advice_and_Troubleshooting/Data_Storage_Software/Management_services_for_Element_Software_and_NetApp_HCI/Management_Services_Release_Notes) [la versión de los servicios de gestión".](https://kb.netapp.com/Advice_and_Troubleshooting/Data_Storage_Software/Management_services_for_Element_Software_and_NetApp_HCI/Management_Services_Release_Notes)

## **Pasos**

1. Abra la dirección IP del nodo de gestión en un navegador web. Por ejemplo:

https://<ManagementNodeIP>

2. Inicie sesión en NetApp Hybrid Cloud Control proporcionando las credenciales de administrador del clúster de almacenamiento de NetApp HCI.

Aparece la interfaz de control del cloud híbrido de NetApp.

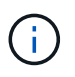

Si ha iniciado sesión con permisos insuficientes, verá un mensaje "no se puede cargar" en todas las páginas de recursos de HCC y los recursos no estarán disponibles.

## **Obtenga más información**

- ["Recursos de NetApp HCI"](https://www.netapp.com/us/documentation/hci.aspx)
- ["Documentación de SolidFire y el software Element"](https://docs.netapp.com/us-en/element-software/index.html)

# <span id="page-34-1"></span>**Reduzca el desgaste de los medios de arranque en un nodo de computación NetApp HCI**

Cuando utiliza medios de arranque flash o NVDIMM con un nodo de computación NetApp HCI, mantener los registros del sistema en ese medio provoca escrituras frecuentes en ese medio. Esto puede degradar al final la memoria flash. Utilice las instrucciones del siguiente artículo de la base de conocimientos para mover el registro de host y el archivo de volcado principal a una ubicación de almacenamiento compartido, lo que puede ayudar a evitar la degradación del medio de arranque a lo largo del tiempo y ayudar a evitar errores de disco de arranque completo.

["Cómo reducir el deterioro de la unidad de arranque de un nodo de computación NetApp HCI"](https://kb.netapp.com/Advice_and_Troubleshooting/Hybrid_Cloud_Infrastructure/NetApp_HCI/How_to_reduce_wear_on_the_boot_drive_of_a_Netapp_HCI_compute_node)

# **Obtenga más información**

- ["Plugin de NetApp Element para vCenter Server"](https://docs.netapp.com/us-en/vcp/index.html)
- ["Recursos de NetApp HCI"](https://www.netapp.com/us/documentation/hci.aspx)

#### **Información de copyright**

Copyright © 2024 NetApp, Inc. Todos los derechos reservados. Imprimido en EE. UU. No se puede reproducir este documento protegido por copyright ni parte del mismo de ninguna forma ni por ningún medio (gráfico, electrónico o mecánico, incluidas fotocopias, grabaciones o almacenamiento en un sistema de recuperación electrónico) sin la autorización previa y por escrito del propietario del copyright.

El software derivado del material de NetApp con copyright está sujeto a la siguiente licencia y exención de responsabilidad:

ESTE SOFTWARE LO PROPORCIONA NETAPP «TAL CUAL» Y SIN NINGUNA GARANTÍA EXPRESA O IMPLÍCITA, INCLUYENDO, SIN LIMITAR, LAS GARANTÍAS IMPLÍCITAS DE COMERCIALIZACIÓN O IDONEIDAD PARA UN FIN CONCRETO, CUYA RESPONSABILIDAD QUEDA EXIMIDA POR EL PRESENTE DOCUMENTO. EN NINGÚN CASO NETAPP SERÁ RESPONSABLE DE NINGÚN DAÑO DIRECTO, INDIRECTO, ESPECIAL, EJEMPLAR O RESULTANTE (INCLUYENDO, ENTRE OTROS, LA OBTENCIÓN DE BIENES O SERVICIOS SUSTITUTIVOS, PÉRDIDA DE USO, DE DATOS O DE BENEFICIOS, O INTERRUPCIÓN DE LA ACTIVIDAD EMPRESARIAL) CUALQUIERA SEA EL MODO EN EL QUE SE PRODUJERON Y LA TEORÍA DE RESPONSABILIDAD QUE SE APLIQUE, YA SEA EN CONTRATO, RESPONSABILIDAD OBJETIVA O AGRAVIO (INCLUIDA LA NEGLIGENCIA U OTRO TIPO), QUE SURJAN DE ALGÚN MODO DEL USO DE ESTE SOFTWARE, INCLUSO SI HUBIEREN SIDO ADVERTIDOS DE LA POSIBILIDAD DE TALES DAÑOS.

NetApp se reserva el derecho de modificar cualquiera de los productos aquí descritos en cualquier momento y sin aviso previo. NetApp no asume ningún tipo de responsabilidad que surja del uso de los productos aquí descritos, excepto aquello expresamente acordado por escrito por parte de NetApp. El uso o adquisición de este producto no lleva implícita ninguna licencia con derechos de patente, de marcas comerciales o cualquier otro derecho de propiedad intelectual de NetApp.

Es posible que el producto que se describe en este manual esté protegido por una o más patentes de EE. UU., patentes extranjeras o solicitudes pendientes.

LEYENDA DE DERECHOS LIMITADOS: el uso, la copia o la divulgación por parte del gobierno están sujetos a las restricciones establecidas en el subpárrafo (b)(3) de los derechos de datos técnicos y productos no comerciales de DFARS 252.227-7013 (FEB de 2014) y FAR 52.227-19 (DIC de 2007).

Los datos aquí contenidos pertenecen a un producto comercial o servicio comercial (como se define en FAR 2.101) y son propiedad de NetApp, Inc. Todos los datos técnicos y el software informático de NetApp que se proporcionan en este Acuerdo tienen una naturaleza comercial y se han desarrollado exclusivamente con fondos privados. El Gobierno de EE. UU. tiene una licencia limitada, irrevocable, no exclusiva, no transferible, no sublicenciable y de alcance mundial para utilizar los Datos en relación con el contrato del Gobierno de los Estados Unidos bajo el cual se proporcionaron los Datos. Excepto que aquí se disponga lo contrario, los Datos no se pueden utilizar, desvelar, reproducir, modificar, interpretar o mostrar sin la previa aprobación por escrito de NetApp, Inc. Los derechos de licencia del Gobierno de los Estados Unidos de América y su Departamento de Defensa se limitan a los derechos identificados en la cláusula 252.227-7015(b) de la sección DFARS (FEB de 2014).

#### **Información de la marca comercial**

NETAPP, el logotipo de NETAPP y las marcas que constan en <http://www.netapp.com/TM>son marcas comerciales de NetApp, Inc. El resto de nombres de empresa y de producto pueden ser marcas comerciales de sus respectivos propietarios.